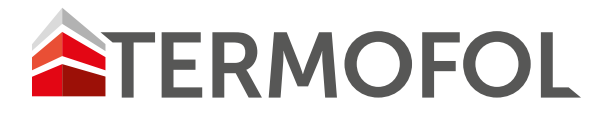

# **TERMOREGULATOR TERMOFOL TF-WIFI Mark II**

### INSTRUKCJA OBSŁUGI I KONFIGURACJI TERMOREGULATORA

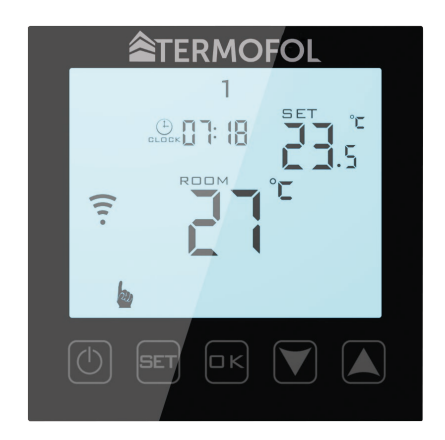

Instrukcja montażu

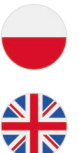

Installation manual

Installationsanleitung

# **CHARAKTERYSTYKA I DANE TECHNICZNE**

Dziękujemy za zakup naszego produktu. Liczymy, że będziecie Państwo zadowoleni z korzystania z termoregulatora TERMOFOL TF-WIFI Mark II. Jest to w pełni funkcjonalny sterownik instalacji i urządzeń grzewczych, zapewniający najwyższy komfort obsługi oraz precyzyjne i użyteczne funkcje, które pozwolą Państwu w pełni uzyskać kontrolę nad klimatem pomieszczeń. Poniżej przedstawiono wyświetlacz termoregulatora oraz jego podstawowe parametry techniczne.

Rys. 1

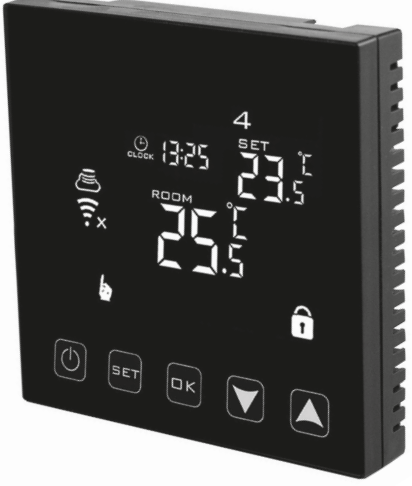

#### **Specyfikacja techniczna:**

- Pobór mocy < 2 W
- Napięcie zasilające: 230 V AC 50/60 Hz
- Maksymalne natężenie przełączanego prądu: 16A
- Zakres programowanej temp.: 1÷70 °C
- Fabryczny zakres programowanej temp.: 5÷35 °C
- Wewnętrzny czujnik temp. powietrza
- Dokładność: ±0.5 °C
- Stopień ochrony IP20
- Zewnętrzny czujnik temp. podłogi: NTC

#### **Charakterystyka:**

- Sterowanie manualne oraz z poziomu aplikacji
- Możliwość programowania
- Sposób montażu: natynkowy w puszce elektrycznej
- Kolor: Biały/Czarny
- Wymiary zewnętrzne: 86 mm x 86 mm x 27 mm
- Gwarancia: 24 miesiące
- Zewnętrzny czujnik podłogowy w zestawie

# **INSTALACIA TERMOSTATU, POŁACZENIA ELEKTRYCZNE**

TERMOFOL TF-WIFI Mark II to nowoczesny, wyposażony w panel sterujący LED, programowalny termoregulator przeznaczony do sterowania elektrycznymi systemami grzewczymi. Termoregulator odczytuje temperaturę z wewnętrznego i zewnętrznego czujnika temperatury, który jest dołączony w zestawie. Funkcja Wifi oraz dedykowana aplikacja producenta TERMOFOL SMART umożliwia sprawowanie nadzoru nad instalacją grzewczą w sposób mobilny. Przed montażem, demontażem, czyszczeniem, dokonywaniem przeglądu, zawsze odłącz termoregulator od źródła zasilania, np. wyłączając linię zasilającą w rozdzielni elektrycznej.

Zapoznaj się z całą treścią niniejszej instrukcji przed rozpoczęciem instalacji termoregulatora. Na terenie RP, połączeń elektrycznych termoregulatora musi dokonać elektryk posiadający czynne uprawnienia SEP do robót elektroinstalacyjnych do 1 kV. Instalacja elektryczna zasilająca termoregulator powinna odpowiadać wymogom określonym w Rozporządzeniu Ministra Infrastruktury i Budownictwa w sprawie warunków technicznych jakim powinny odpowiadać budynki i ich usytuowanie [DZ.U. z 7 czerwca 2019, poz. 1065] wraz z normami odniesienia.

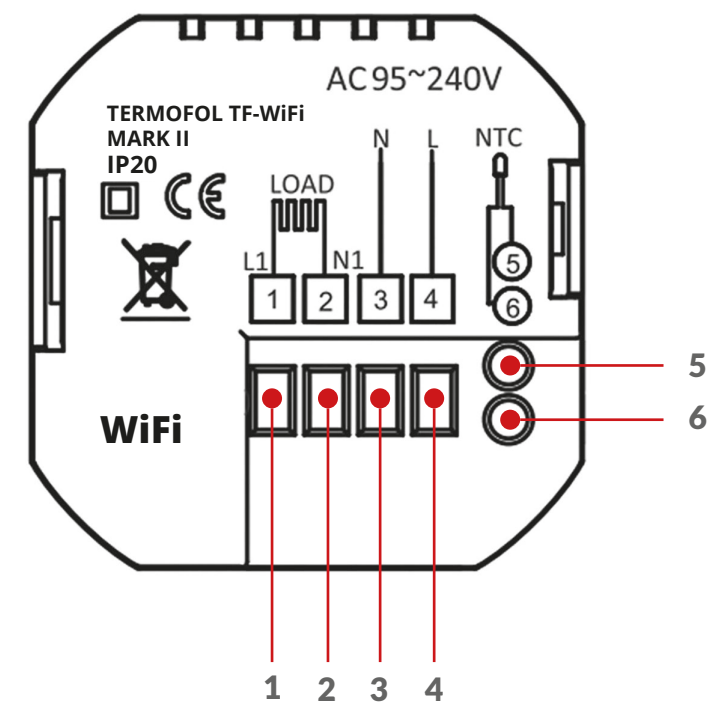

Rys. 2

- 1. Zacisk podłączenia przewodu fazowego zasilania sterowanego odbiornika (maty, folii grzewczej)
- 2. Zacisk podłączenia przewodu neutralnego zasilania sterowanego odbiornika (maty, folii grzewczej)
- 3. Zacisk podłączenia przewodu neutralnego zasilania termoregulatora
- 4. Zacisk podłączenia przewodu fazowego zasilania termoregulatora
- 5,6. Zaciski podłączenia zewnętrznego czujnika temp. NTC (biegunowość nie ma znaczenia)

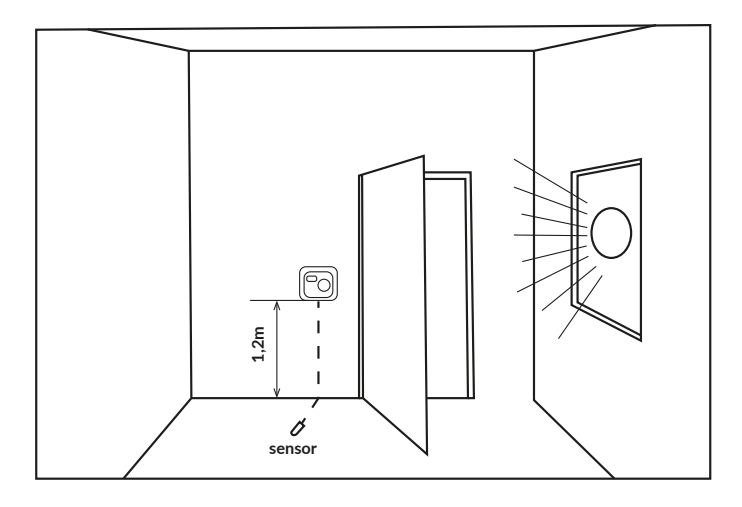

Przykład umiejscowienia termoregulatora

Termoregulator może być instalowany w standardowej puszcze ściennej 86mm lub europejskiej okrągłej 60mm.

Rys. 4

1. Podłącz zasilanie oraz pozostałe przewody zgodnie ze schematem podłączenia.

Rys. 5

2. Przykręć blachę montażową do puszki montażowej.

Rys. 6

3. Podłącz ekran LCD z blachą montażową.

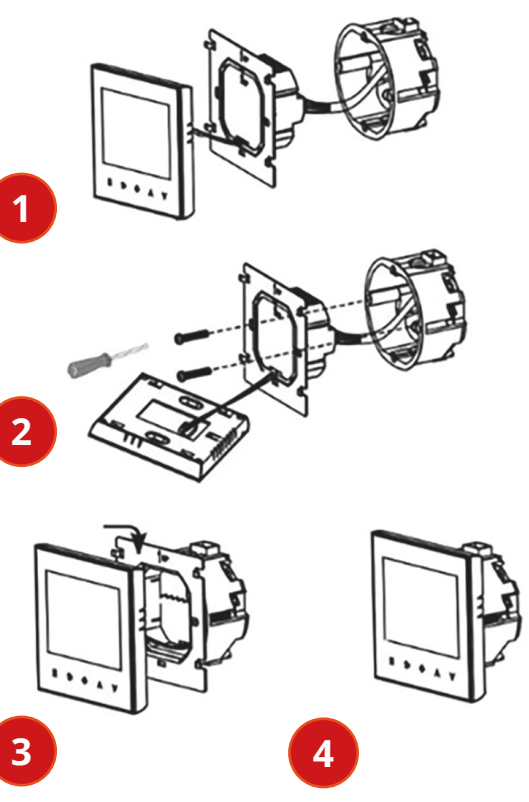

4. Gotowe.

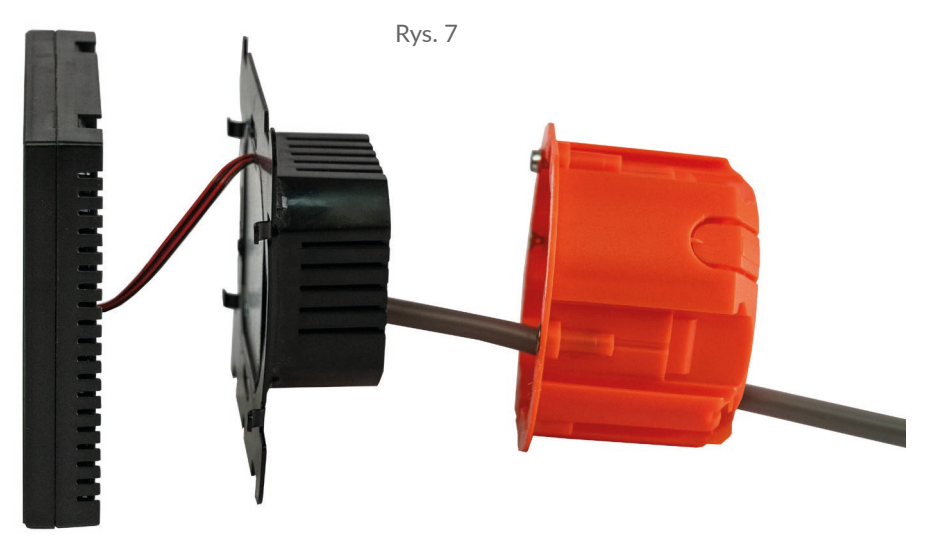

Przykład właściwego podłączenia termoregulatora

W celu instalacji termoregulatora w puszce elektrycznej i podłączeń elektrycznych należy bardzo delikatnie (tak by nie urwać taśmy połączeniowej) otworzyć obudowę, zdejmując zespół wyświetlacza zgodnie z instrukcją przedstawioną na rysunku 4. Ekran należy delikatnie przesunąć w górę. (odwrotnie niż przedstawia to rys.6) Instalacja termoregulatora powinna być zaplanowana w miejscu nienarażonym na kontakt z promieniami słonecznymi. Rysunek nr 2. przedstawia listwę zaciskową termoregulatora służącą do wykonania podłączeń elektrycznych urządzenia z siecią elektryczną. Przewody należy podłączyć według podanego schematu. Po zakończeniu instalacji i wykonaniu połączeń elektrycznych należy dokonać konfiguracji systemu zgodnie z kolejnym punktem niniejszej instrukcji.

# **STEROWANIE – OPIS FUNKCJI PRZYCISKÓW STERUJĄCYCH**

Poniżej przedstawiono identyfikację graficzną przycisków panelu sterującego (wyświetlacza) termoregulatora. Przyciski te są multi-funkcjonalne, tzn. w zależności od stanu pracy termoregulatora, oraz różnicując czas utrzymywania dotyku możliwe jest wydawanie różnych komend termoregulatorowi. Poniżej dokonano deskrypcji przycisków oraz szczegółowo omówiono dostępne z ich udziałem funkcje termoregulatora.

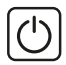

Przycisk włącz/wyłącz

**SET** 

W stanie wyłączonego termoregulatora dotknięcie tego przycisku przez 3–5 sekund pozwala konfigurować ustawienia zaawansowane A.

W stanie włączonego termoregulatora jego dotknięcie uaktywnia tryb manualny lub programowalny.

W stanie włączonego termoregulatora dotknięcie przycisku  $\left[\sin \theta\right]$  przez 3–5 sekund pozwala użytkownikowi zaprogramować harmonogram pracy termoregulatora.

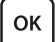

W stanie wyłączonego termoregulatora dotknięcie tego przycisku przez 3–5 sekund pozwala konfigurować ustawienia zaawansowane B.

W stanie włączonego termoregulatora krótkie naciśnięcie daje możliwość ustawienia godziny i dnia tygodnia. Natomiast dotknięcie przez 3-5 sekund pozwala aktywować tryb wakacyjny. Wciśnięcie [ok] w pozycji ON uaktywnia ten tryb. Następnie klikając  $\overline{\circ}$  przechodzimy do ustawienia ilości dni w tym trybie. Kolejne naciśnięcie pozwala ustawić temperaturę utrzymywaną w powyższym trybie.

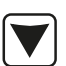

Przycisk kursora zmniejszającego. W stanie załączonego termoregulatora dotknięcie i przytrzymanie przez ponad 3 sek. załącza i wyłącza blokadę przycisków tzw. "child lock". Wielokrotne dotknięcia zmniejszają wartość temperatury zadanej.

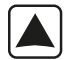

Przycisk kursora zwiększającego. W stanie załączonego termoregulatora dotknięcie i przytrzymanie przez ponad 3 sek. umożliwia odczyt temperatury mierzonej przez zewnętrzny czujnik temperatury NTC.(tylko jeśli w ustawieniach zaawansowanych B, parametr BN ustawiony jest na N3) Wielokrotne dotknięcia zwiększają wartość temperatury zadanej.

W przypadku pracy termoregulatora w trybie automatycznego harmonogramu przyciski  $\nabla$  $\Delta$ umożliwiają czasową korektę temperatury dla wykonywanego przez termostat aktualnego okresu automatycznego harmonogramu.

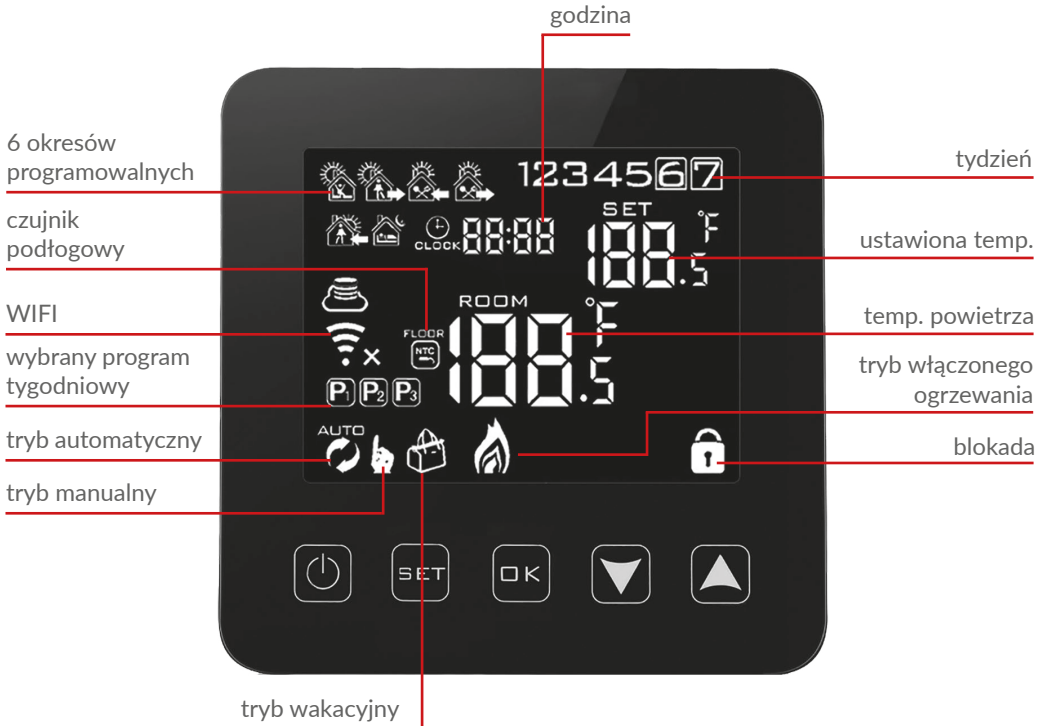

# **IKONY WYŚWIETLACZA – SPECYFIKACJA**

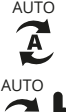

ikona potwierdzająca pracę ter-AUTO brak połączenia Wifi mostatu w trybie automatycznego harmonogramu

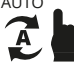

tymczasowy tryb manualny tryb manualny

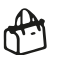

tryb wakacyjny **połączenie Wifi** 

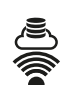

blokada przycisków

zegar

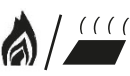

wyłączenie ogrzewania, spowodowane wysoką temperatura podłogi

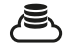

ikona połączenia Cloud

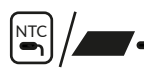

zewn. czujnik temperatury

# **USTAWIENIE HARMONOGRAMU PRACY**

W stanie włączonego termoregulatora naciśnij przycisk  $\frac{1}{2}$ str $\frac{1}{2}$  przez 3–5 sek. Przycisk pozwala przejść do następnej pozycji. Wartości zmieniaj strzałkami. Istnieje możliwość ustawienia temperatury dla 6 okresów. Fabrycznie wybrany tryb harmonogramu to 5+2.

Poniższa tabela przedstawia fabryczny cykl dnia.

Programowanie okresów grzewczych w ciągu doby:

Naciśnij przez 3–5 sek. [set] --> ustaw strzałkami godzine rozpoczecia pierwszego okresu --> naciśnij  $\frac{1}{1}$   $\frac{1}{2}$  ustaw temperature dla pierwszego okresu. Powtórz czynność dla wszystkich okresów grzewczych P1–P6, następnie powtórz schemat dla dni weekendowych przechodząc przez punkty 6,7.

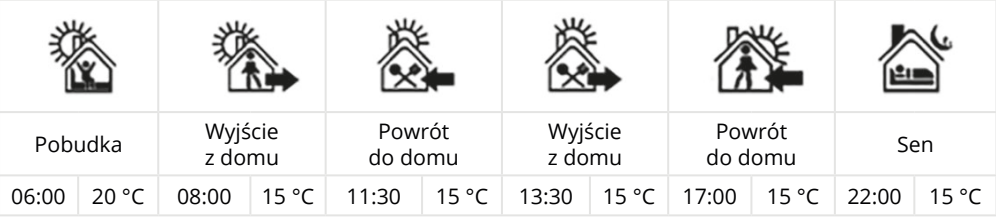

# **USTAWIENIA ZAAWANSOWANE A**

Podczas wyłączonego termoregulatora naciśnij przycisk  $\left[\sin\left(\frac{1}{2}ar\right)\right]$  przez 3–5 sek. Aby przyjść do kolejnego parametru naciśnij  $\sqrt{s}$ . Aby zmienić wartości używaj strzałek. Wartości zapisują się automatycznie. Po ustawieniu wymaganych wartości włącz termoregulator.

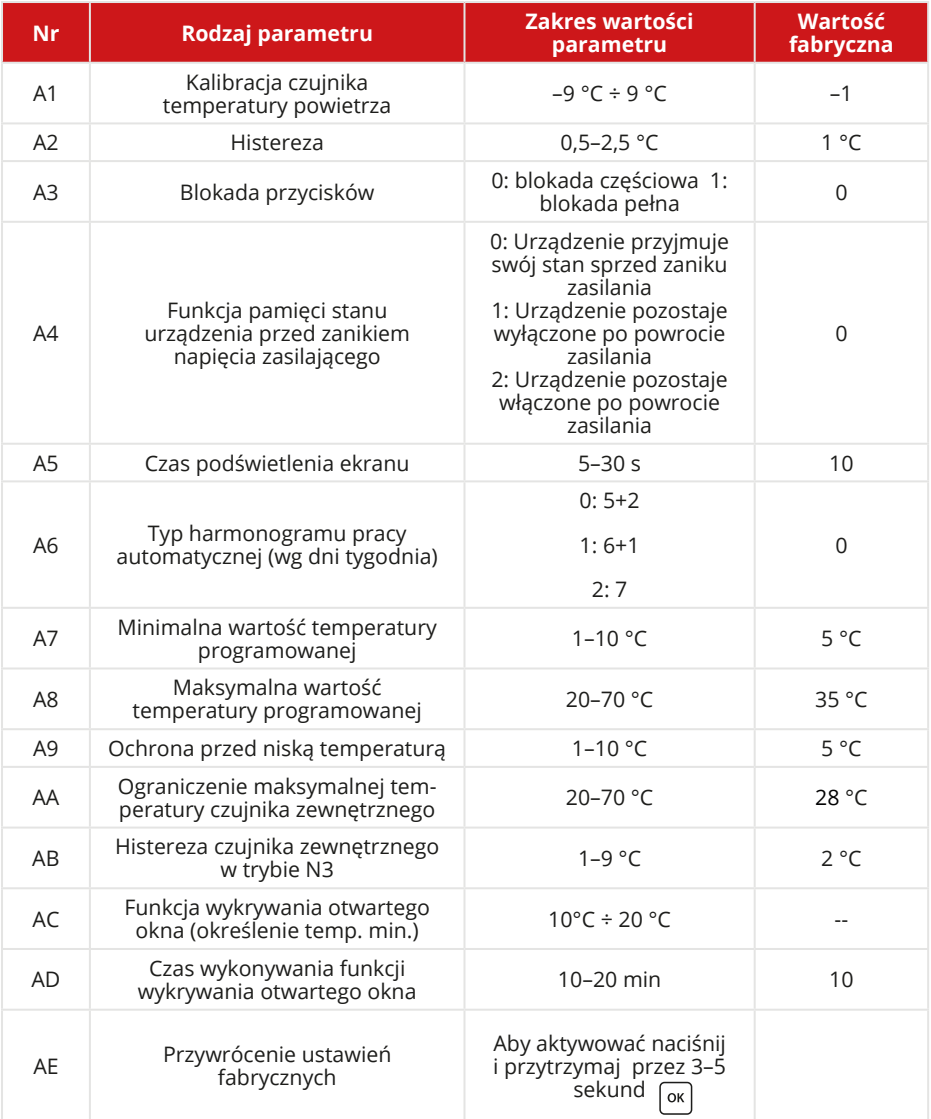

# **USTAWIENIA ZAAWANSOWANE B**

Podczas wyłączonego termoregulatora naciśnij przycisk [ok] przez 3-5 sek. Aby przyjść do kolejnego parametru naciśnij [ser]. Aby zmienić wartości używaj strzałek. Wartości zapisują się automatycznie. Po ustawieniu wymaganych wartości włącz termoregulator.

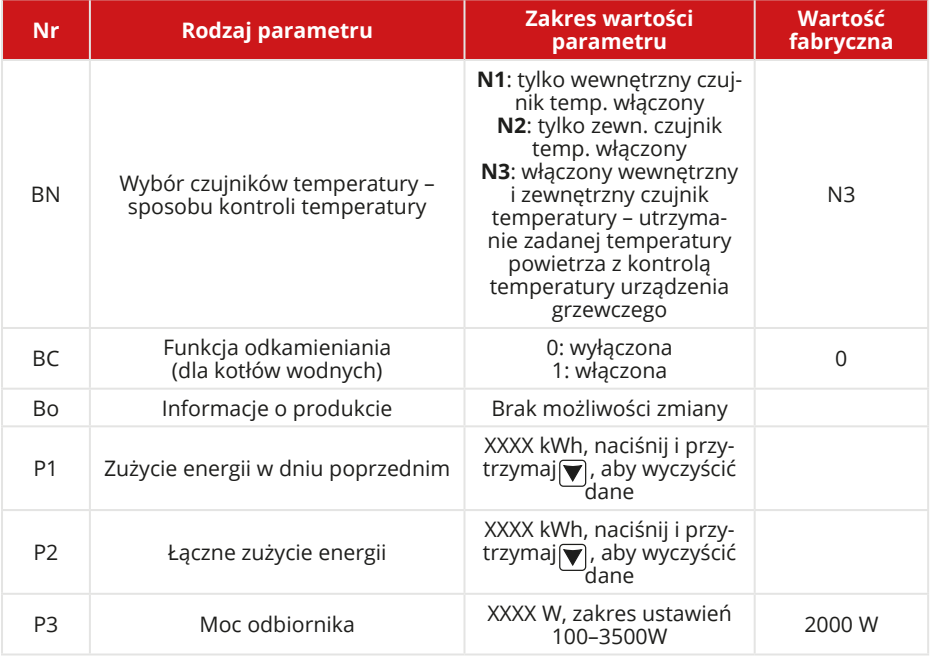

Histereza czujnika zewnętrznego – dodatkowa informacja: limit wartości temperatury mierzonej przez czujnik zewnętrzny wynosi 28 °C dla ustawień fabrycznych opcji zaawansowanych A (nr AA), a fabryczna wartość histerezy czujnika zewnętrznego (nr AB) wynosi 2 °C. Gdy temperatura wzrośnie do 28 °C, termostat przestanie zasilać sterowane urządzenie grzewcze i przypomni o alarmie wysokiej temperatury. Jeśli temperatura mierzona przez czujnik zewnętrzny spadnie do 26 °C termostat ponownie zacznie zasilać sterowane urządzenie grzewcze i symbol przestanie migać (tylko w sytuacji gdy temperatura powietrza w pomieszczeniu jest niższa od zadanej).

Kody błędów wyświetlane przez termostat.

Należy wybrać poprawną konfigurację wbudowanego i zewnętrznego czujnika temperatury w nr BN ustawień zaawansowanych B. Błędny wybór lub usterka czujnika (awaria) spowoduje wyświetlenie na ekranie komunikatu o błędach. Wyświetlanie komunikatu o treści "E1" oznacza usterkę czujnika wewnętrznego temperatury, natomiast wyświetlanie komunikatu o treści "E2" oznacza usterke czujnika zewnętrznego temperatury. Termostat nie zasili sterowanego urządzenia grzewczego do czasu usunięcia usterki!

# **INSTALACJA CZUJNIKA ZEWNĘTRZNEGO**

Proszę umieścić peszel ochronny w wyżłobieniu podłogi z czujnikiem w środku. Koniec przewodu ochronnego należy zaślepić. Przewód czujnika może być wydłużony do 50 metrów za pomocą innych przewodów, jeśli to konieczne. Jeśli do przedłużania używamy kabla wielożyłowego, to nie używamy go do zasilania (np. do zasilania kabla grzejnego), aby uniknąć zakłócenia sygnału napięciowego z sygnałem ogrzewania termostatu.

 Należy wykonać pomiar rezystancji czujnika NTC. Pomiar rezystancji czujnika NTC przeprowadzamy miernikiem uniwersalnym ustawionym na pomiar rezystancji w zakresie od 20 kΩ. Pomiar rezystancji czujnika podłogowego, ma charakter kontrolno-informacyjny i ma na celu, podobnie jak pomiar rezystancji systemu grzewczego wykluczyć uszkodzenie przewodu przyłączeniowego (np. jego naderwanie przy wciąganiu do peszla) czy też samego czujnika NTC. Orientacyjne wartości rezystancji w zależności od temperatury podłoża instalacji podano w poniższej tabeli. Tolerancja wartości mierzonej na poziomie +/- 10%.

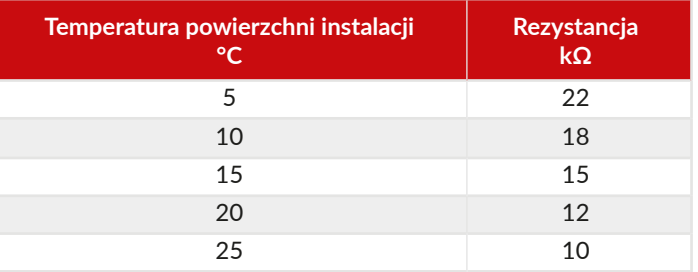

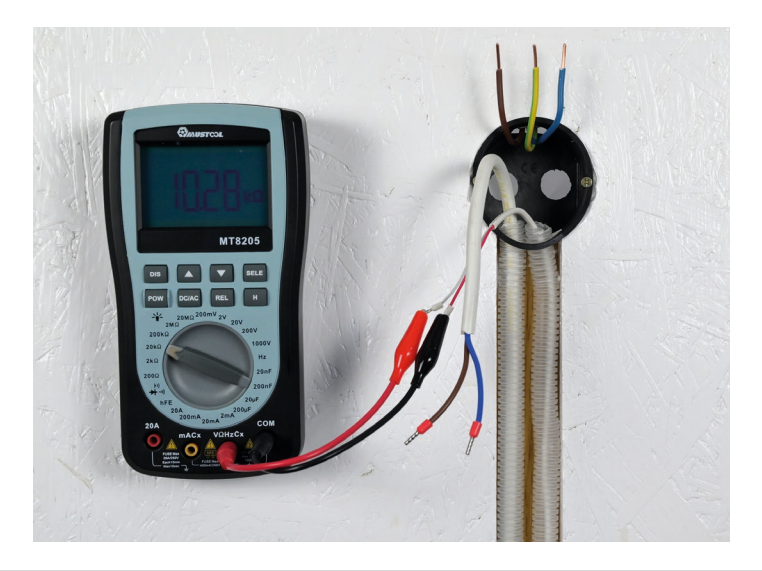

#### **INFORMACJA:**

**Nie wolno podłączyć do termoregulatora urządzenia grzewczego, którego moc nominalna przekracza 3000W. Przekroczenie tej wartości grozi uszkodzeniem termoregulatora, a nawet pożarem przeciążonej instalacji. Podłączenie urządzenia grzewczego mającego większą moc niż 3000W wymaga zastosowania stycznika.**

**Prawidłowa konfiguracja i eksploatacja termoregulatora jest obligatoryjnym warunkiem możliwości skorzystania z uprawnień wynikających z rękojmi i gwarancji udzielanej przez producenta termoregulatora.**

### **PODŁĄCZENIE TERMOSTATU DO SIECI WIFI OBSŁUGA APLIKACJI TERMOFOL SMART**

#### **WYBÓR I INSTALACJA APLIKACJI**

Termostat współpracuje wyłącznie z sieciami **WiFi 2,4 Ghz**. Sterowanie termostatem odbywa się za pośrednictwem aplikacji TERMOFOL SMART dostępnej na platformy Android oraz IoS. W celu przeprowadzenia procesu podłączenia termostatu do lokalnej sieci WiFi należy pobrać na swoje urządzenie mobilne aplikację TERMOFOL SMART wykorzystując poniższe kody QR:

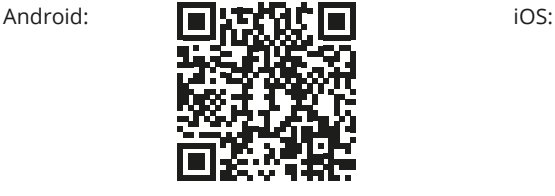

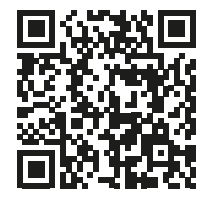

Pobraną aplikację instalujemy na urządzeniu mobilnym i włączamy usługi lokalizacji, oraz połączenie WiFi urządzenia z siecią do której będziemy przyłączać termostat. Należy zapisać hasło do tej sieci, gdyż będzie potrzebne w dalszym procesie konfiguracji.

#### **REJESTRACJA KONTA W APLIKACJI**

W celu korzystania z aplikacji należy założyć konto użytkownika (dokonać rejestracji w aplikacii). W tym celu uruchamiamy aplikację, i na pierwszym ekranie wybieramy opcie "zarejestruj się". Na kolejnym ekranie

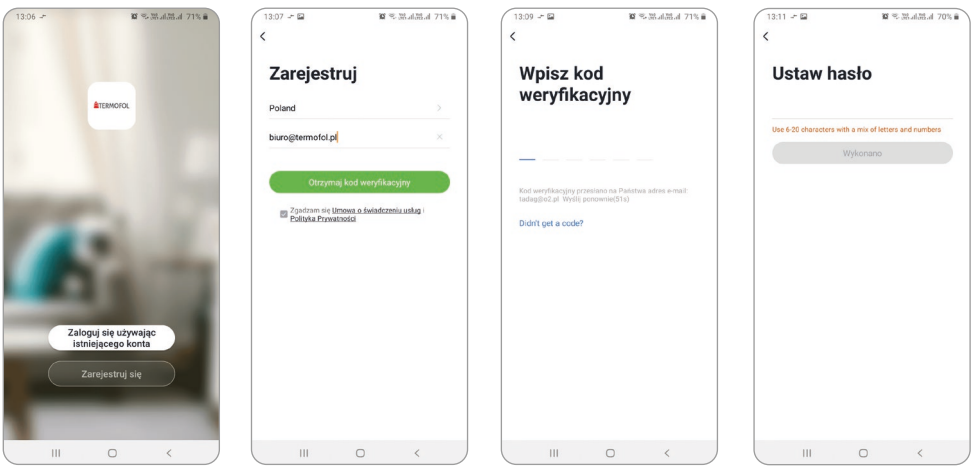

wskazujemy kraj instalacji, oraz wpisujemy adres e-mail lub nr telefonu, na który zostanie wysłany kod weryfikacyjny. Po uzupełnieniu tych danych należy odczytać z treści otrzymanej wiadomości e-mail lub SMS przesłany kod weryfikacyjny i uzupełnić go na kolejnym ekranie rejestracji aplikacji. Proces rejestracji kończymy ustalając hasło do naszego konta, którym będziemy się od teraz logować do naszego konta w aplikacji. Rejestracja jest zakończona i możemy przejść do dodawania urządzenia – podłączenia termostatu.

#### **PRZYGOTOWANIE TERMOSTATU DO PODŁĄCZENIA DO SIECI WIFI**

Przed uruchomieniem procesu dodawania termostatu w aplikacji, należy włączyć funkcję WiFi oraz synchronizację Cloud. W tym celu w stanie włączonego termostatu należy równocześnie nacisnąć i przytrzymać przez 5–20s przycisk SET i OK, do momentu pojawienia się na ekranie z lewej strony migających symboli: **• 高.** Termostat jest gotowy do połączenia z siecią WiFi.

#### **PODŁĄCZENIE TERMOSTATU W APLIKACJI**

Mając przygotowany termostat, uruchamiamy aplikację TERMOFOL SMART i po zalogowaniu do aplikacji na ekranie głównym wybieramy funkcję dodaj urządzenie.

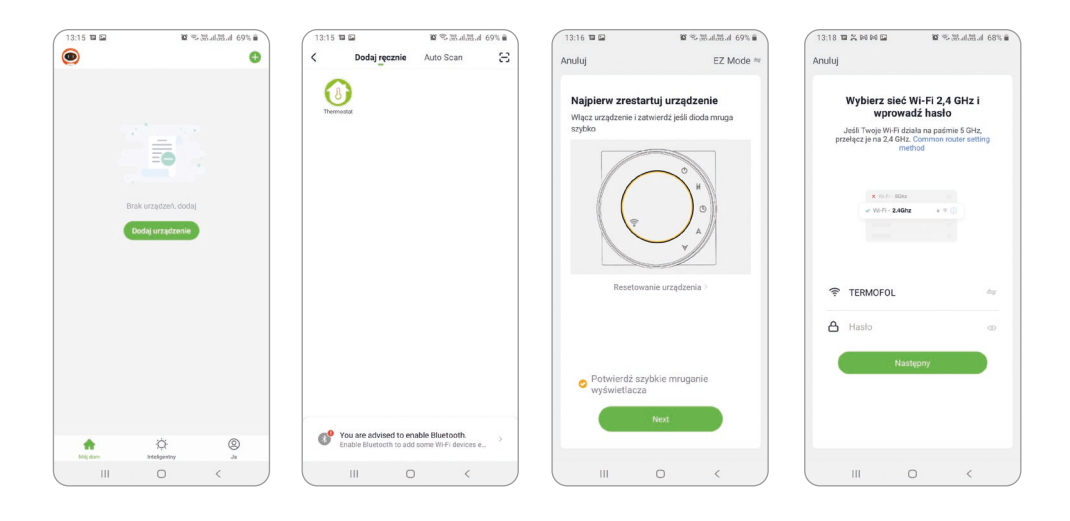

Na kolejnym ekranie należy wybrać ikonę termostat, oraz na kolejnym ekranie zaznaczyć opcję "potwierdź szybkie miganie wyświetlacza" i wybrać przycisk "next". Na kolejnym ekranie należy wpisać hasło dostępowe sieci wifi do której podłączamy termostat i zatwierdzić wybierając przycisk "następny". Proces łączenia następuje w pełni automatycznie, a jego postęp możemy śledzić na ekranie wyświetlającym postęp czasu oraz na 3 punktowej osi wskazującej kolejne etapy ustanawiania połączenia. Po zakończeniu procesu łączenia, wskaźnik postępu osiągnie 3 poziom, po czym automatycznie pojawi się ekran informujący o pomyślnym dodaniu urządzenia i umożliwiający ewentualną zmianę nazwy tego urządzenia pod jaką będzie ono wyświetlane w aplikacji. Cały proces zatwierdzamy klikając w znajdujący się w górnym prawym rogu ekranu aplikacji napis "Wykonano". Na ekranie samego termostatu zauważymy, że dotychczas migające symbole:  $\mathcal{F}$ , są wyświetlane już w sposób stały.

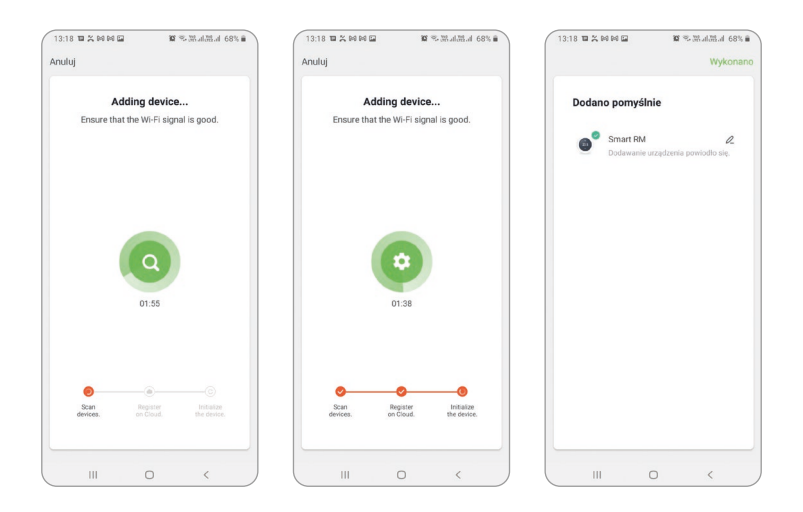

Potwierdza to dodatkowo, że cały proces podłączenia przebiegł pomyślnie i możemy przejść do sterowania i konfigurowania termostatu z udziałem aplikacji.

#### **PODŁĄCZENIE TERMOSTATU DO APLIKACJI – SPOSÓB 2**

Podczas włączonego termoregulatora naciśnij i przytrzymaj SET + OK aż pojawi się migający symbol  $\overline{\mathcal{E}}$ . Może to potrwać 5–20 sekund. Jeśli symbol  $\widehat{\mathcal{E}}$  również miga, powtórnie naciśnij SET + OK, aż pojawi się migający symbol  $\mathcal{S}_\text{A}$ . Mając przygotowany termostat, uruchamiamy aplikację TEMOFOL SMART i po zalogowaniu do aplikacji na ekranie głównym wybieramy funkcję dodaj urządzenie. W prawym górnym rogu EZ Mode należy zmienić na Mode AP.

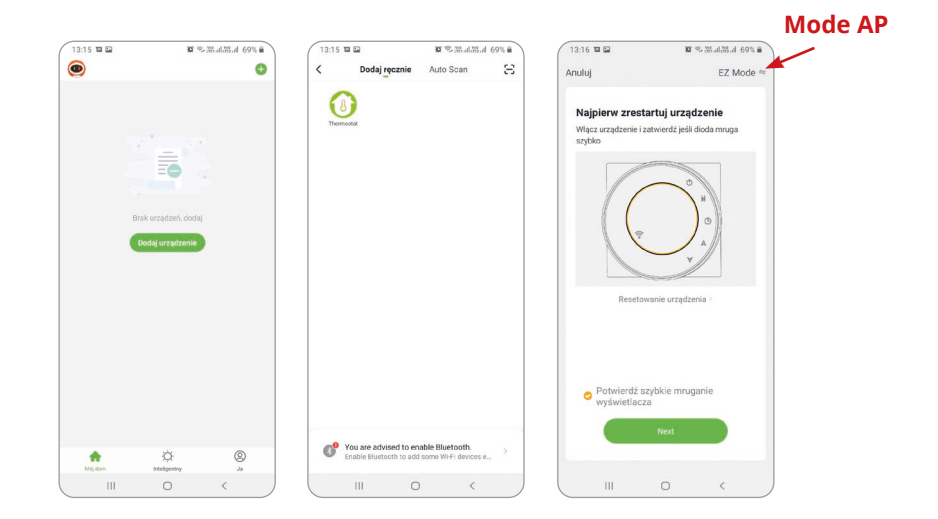

Należy zaznaczyć "Potwierdź wolne mruganie wyświetlacza" i nacisnąć "Next". W kolejnym etapie wpisz nazwę swojej sieci oraz hasło. Naciśnij ''Następny'' i "Podłącz teraz". Wybierz sygnał Wifi "Smartlife-XXXX". Należy ponownie wrócić do aplikacji i naciśnij "Connect". Aplikacja połączy się automatycznie. Może to potrwać do 90 sekund.

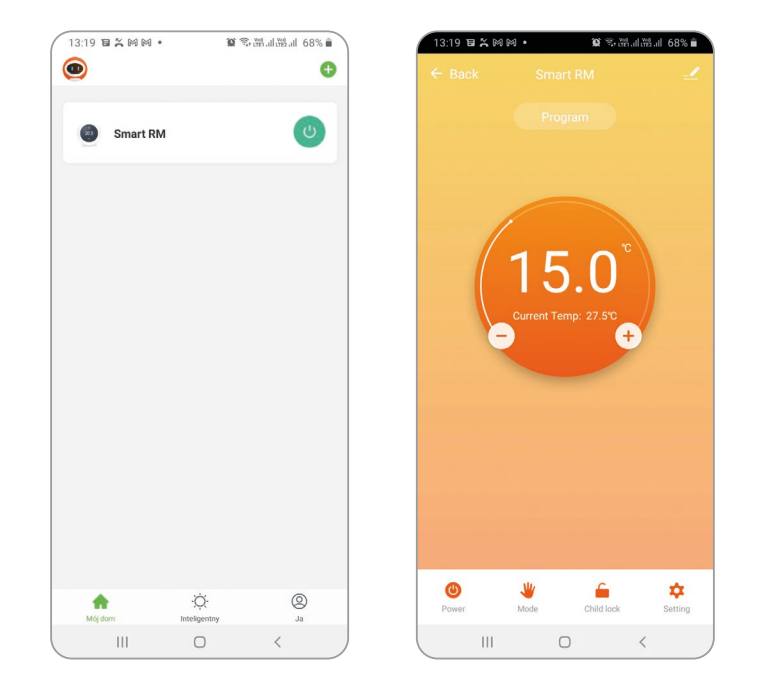

Po dodaniu urządzenia można edytować nazwę pomieszczenia.

Aby wybrać urządzenie do sterowania klikamy w belkę z jego nazwą, co uruchamia nam ekran urządzenia. Wyświetlane na nim są informacje o bieżącej temperaturze powietrza, stanie urządzenia – płomyk sygnalizuje stan pracy czyli zasilania urządzenia grzewczego. Za pomocą półokrągłego suwaka, lub bezpośrednio przycisków "+" i "– możemy zmieniać wartość temperatury zadanej.

Za pomocą przycisków znajdujących się na dolnej belce możemy odpowiednio:  $\bigcirc$  – włączać i wyłączać termostat ,  $\bigvee$  – dokonywać przełączenia trybu pracy z manualnego na automatyczny i przeciwnie,  $\int_{\mathbb{R}}$  – blokować i odblokowywać przyciski sterujące, oraz  $\mathbf{\hat{X}}$  – zmieniać opcje i parametry zaawansowane termostatu. Powrót do okna głównego aplikacji realizujemy naciskając komendę "back" znajdującą się w lewym górnym rogu ekranu aplikacji.

#### **ZMIANA KONFIGURACJI CZUJNIKÓW TEMPERATURY**

Po wybraniu przycisku  $\bullet$  pojawia się nam ekran "Setting". Zawiera on listę ustawień i funkcji zaawansowanych ułożonych w formie poziomych belek, opisanych nazwą danej funkcji wraz z informacją o bieżącej wartości każdej funkcji, prezentowaną przy prawej krawędzi danego wiersza. W celu dokonania zmiany danego parametru/funkcji należy kliknąć w znak ">" znajdujący się na końcu wiersza funkcji której ustawienie chcemy zmodyfikować. Przed dokonaniem edycji zostaniemy poproszeni o zatwierdzenie uprawnień, poprzez wpisanie hasła administratora, które domyślnie ustawiono na "123456". I tak, chcac zmienić na przykład konfiguracje czujników temperatury, wybieramy linię "Temperature sensor" po czym z rozwiniętego w dolnej części ekranu menu kontekstowego wybieramy np. opcję czujnik wewnętrzny "Int. Sensor" i klikamy "Done".

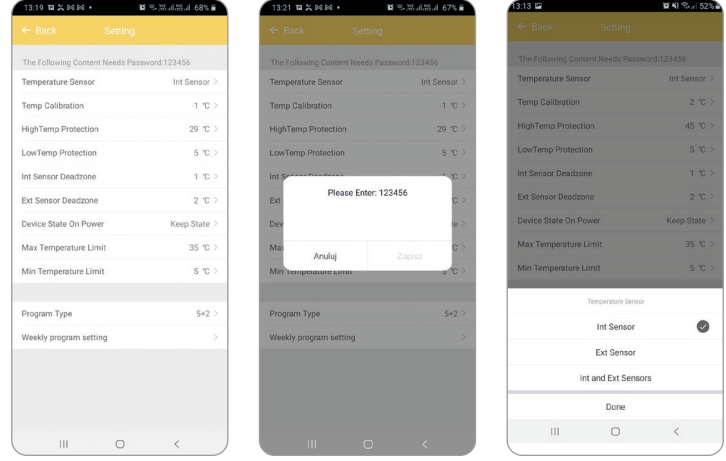

#### **ZMIANA WARTOŚCI TEMPERATURY MAKSYMALNEJ CZUJNIKA ZEWNĘTRZNEGO**

Po wybraniu przycisku  $\sum$  pojawia się nam ekran "Setting". Zawiera on listę ustawień i funkcji zaawansowanych ułożonych w formie poziomych belek, opisanych nazwą danej funkcji wraz z informacją o bieżącej wartości każdej funkcji, prezentowaną przy prawej krawędzi danego wiersza. W celu dokonania zmiany danego parametru/funkcji należy kliknąć w znak ">" znajdujący się na końcu wiersza funkcji której ustawienie chcemy zmodyfikować. Przed dokonaniem edycji zostaniemy poproszeni o zatwierdzenie uprawnień, poprzez wpisanie hasła administratora, które domyślnie ustawiono na "123456". Chcąc zmienić wartość maksymalnej temperatury urządzenia grzewczego mierzonej przez zewnętrzny czujnik temperatury, wybieramy linię "High temperaturę protection" po czym z rozwiniętego w dolnej części ekranu menu kontekstowego wybieramy, przesuwając w dół lub w górę konkretny poziom temperatury np. 29°C i klikamy "Confirm".

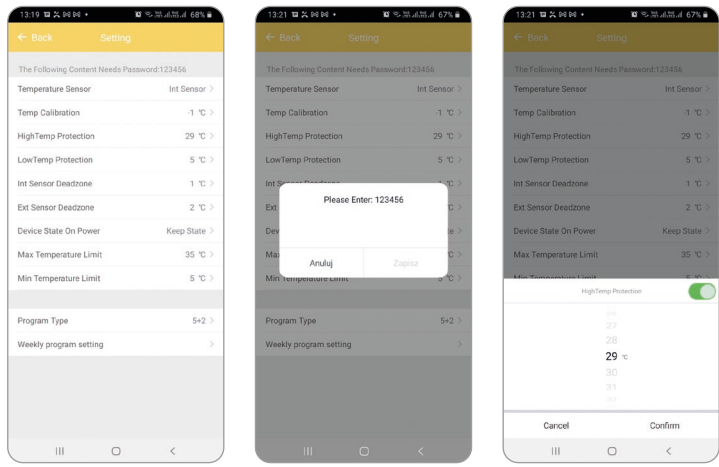

#### **PROGRAMOWANIE HARMONOGRAMU PRACY AUTOMATYCZNEJ**

Po wybraniu przycisku  $\bullet\bullet$  pojawia się nam ekran "Setting". Wybieramy wiersz "Program type" ustawiając rodzaj harmonogramu 5+2/6+1/7 dniowego zatwierdzając wybór przyciskiem "Done". Po czym wybieramy funkcję "Weekly program setting" i definiujemy wartości temperatur dla wybranych okresów doby, modyfikując dowolnie zarówno wartość temperatury jak i godziny graniczne definiujące początek i koniec kolejnych okresów, dla wybranego schematu tygodniowego.

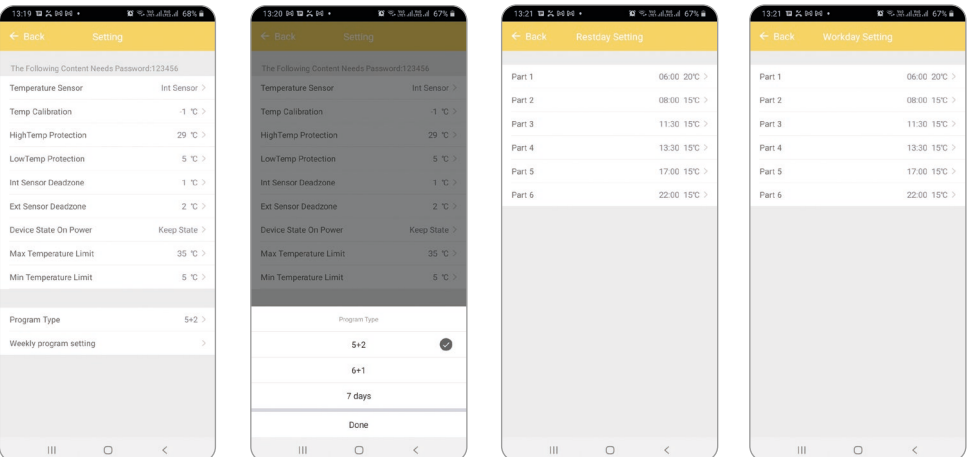

### **KARTA GWARANCYJNA**

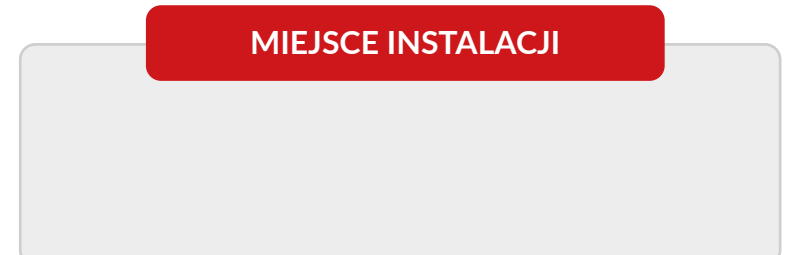

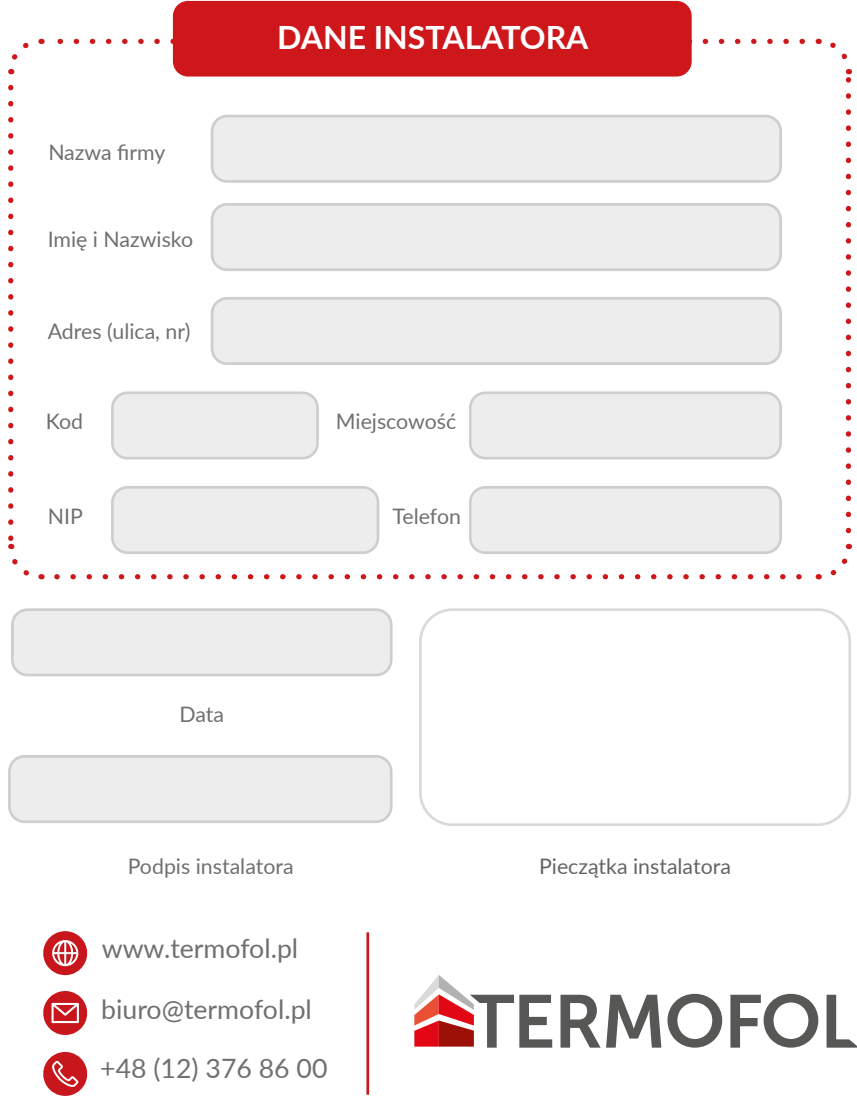

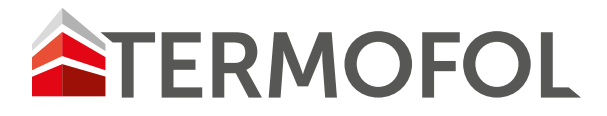

# **THERMOREGULATOR**

# **TERMOFOL TF-WIFI Mark II**

OPERATING AND CONFIGURATION MANUAL OF THERMOREGULATOR

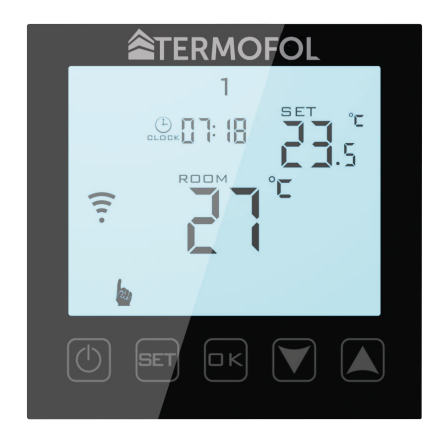

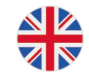

Installation manual

# **CHARACTERISTICS AND TECHNICAL DATA**

Thank you for purchasing our product. We hope that you will enjoy using the TERMOFOL TF-WI-FI Mark II thermoregulator. It is a fully functional controller of installations and heating devices providing the highest comfort of use, as well as precise and useful functions that will allow you to fully control the climate in your rooms. The display of the thermoregulator and its basic technical parameters are presented below.

Fig. 1

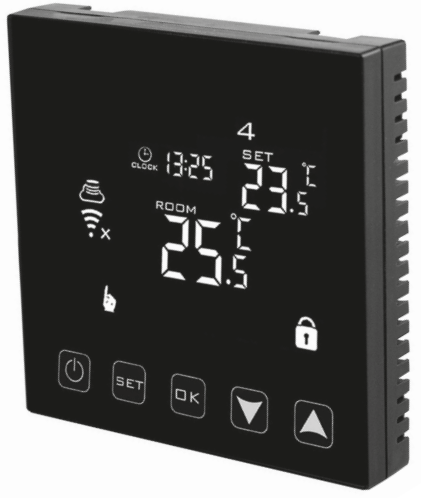

#### **Technical specification:**

- Power consumption < 2 W
- Supply voltage: 230 V AC 50/60 Hz
- Maximum amperage of switching current: 16A
- Programmable temperature range: 1÷70 °C
- Factory range of programmed temperature: 5÷35 °C
- Internal air temperature sensor
- Accuracy: ±0.5 °C
- Protection class IP20
- External floor temperature sensor: NTC

#### **Characteristics:**

- Manual and application-based control
- Programming
- Mounting: surface mounted in electrical box
- Colour: White/Black
- External dimensions: 86 mm x 86 mm x 27 mm
- Warranty: 24 months
- External floor sensor included

### **TERMOSTAT INSTALLATION, ELECTRIC CONNECTIONS**

The TF-WI-FI Mark II is a modern, programmable thermoregulator equipped with LED control panel intended for controlling electric heating systems. The thermoregulator reads the temperature from the built-in sensor and external temperature sensors, which is included in the kit along with the thermoregulator. Wi-Fi function and the manufacturer's dedicated TERMOFOL SMART application enable to supervise the heating installation in the mobile manner. Prior to its installation, disassembly, cleaning, inspection or change of the configuration, always disconnect the thermoregulator from the power source, e.g., by switching off the power line in the electric switchboard.

Read the entire contents of this manual before installing the thermoregulator. In the territory of the Republic of Poland, the electric connections of the thermoregulator should be made by an electrician holding a valid SEP license for electric installations up to 1 kV. The electric installation supplying the thermoregulator should meet the requirements specified in the Regulation of the Minister of Infrastructure and Construction on technical conditions to be met by buildings and their location (Journal of Laws of 7 June 2019, item 1065) along with the reference standards.

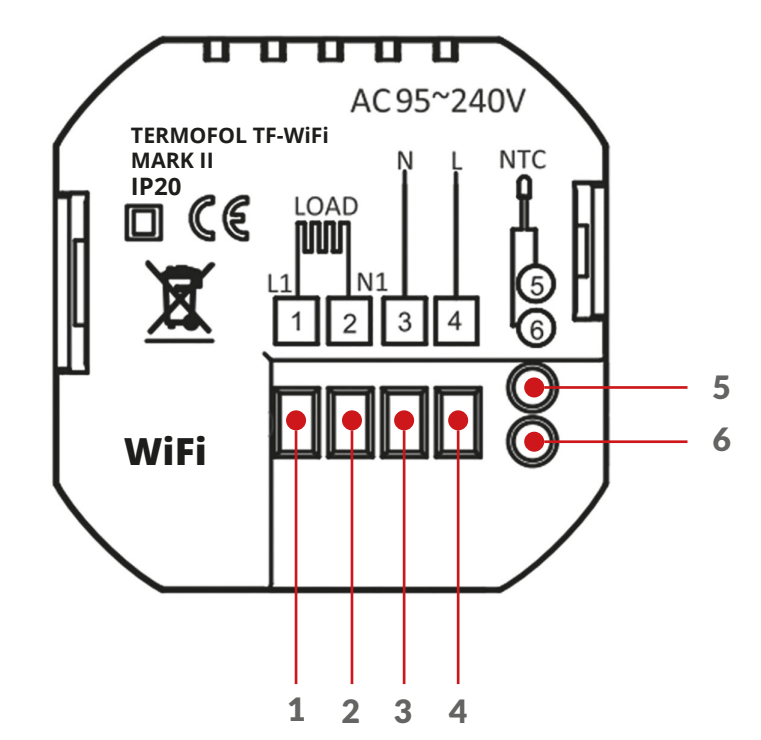

Fig. 2

1. Terminal for connecting the phase wire of the controlled receiver (heating mat, heating foil) supply

2. Terminal for connecting the neutral wire of the controlled receiver (heating mat, heating foil) supply

3. Terminal for connecting the neutral wire of thermoregulator supply

4. Terminal for connecting for phase wire of thermoregulator power supply

5,6. Terminals for connecting the external temperature sensor NTC (polarity is irrelevant)

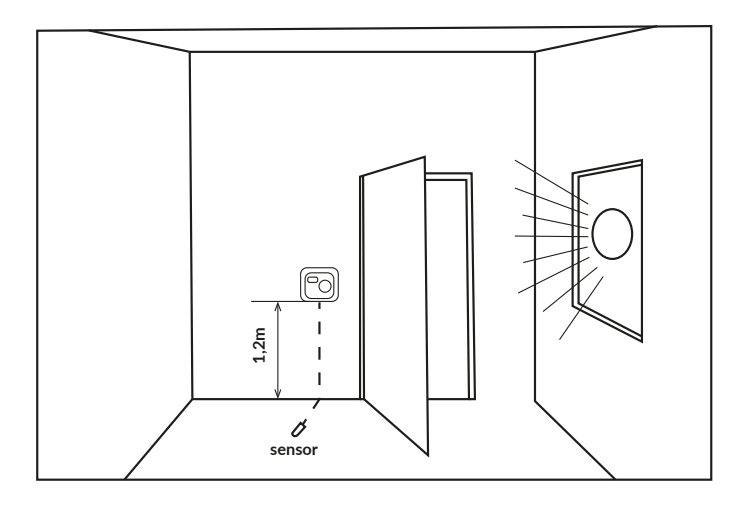

Example of thermoregulator location

Thermoregulator can be installed in a standard 86mm wall junction box or in a 60mm European round junction box.

Fig. 4

1. Connect the power supply and other wires as shown in the wiring diagram.

Fig. 5

2. Screw the mounting plate to the mounting box.

Fig. 6

3. Connect the LCD screen with the mounting plate.

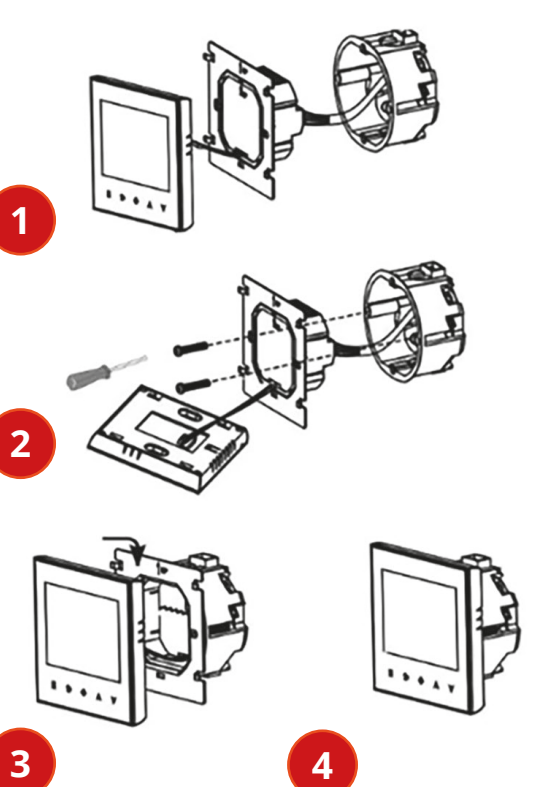

4. Ready.

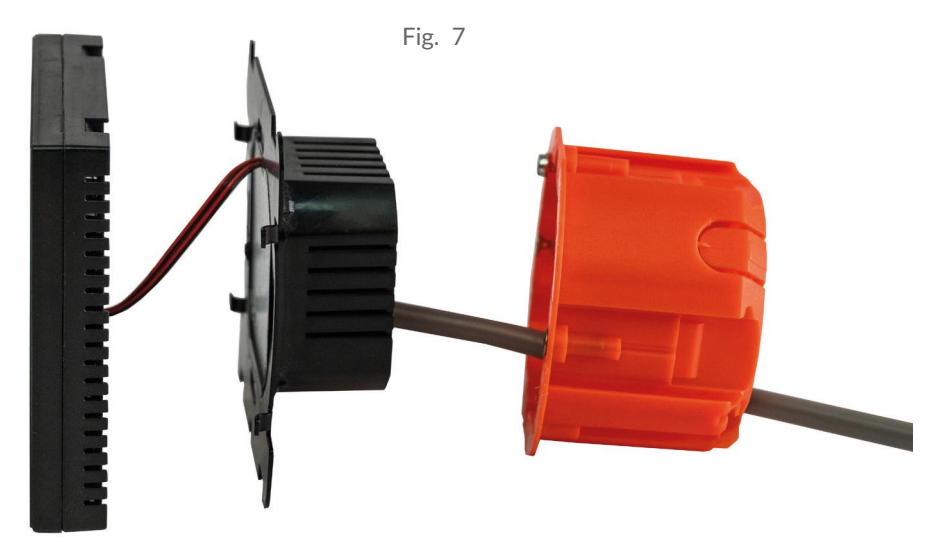

Example of correct connection of a thermoregulator

For the purpose installation of the thermoregulator, in the junction box and making the electric connections, you should open its housing very gently (so as not to break the connection tape) by removing the display assembly according as shown in Figure 2. The installation of the thermoregulator should be planned in a place not exposed to the sunlight. Figure 2 shows the terminal block of the thermoregulator used to make the electric connections of the device with the electric grid. Connect the wires according to the diagram given. Upon completing the installation and making the electric connections, you should configure the system according to the next section of this manual.

### **CONTROLLING – DESCRIPTION OF THE FUNCTIONS OF THE CONTROL BUTTONS**

The graphic identification of the thermoregulator control panel buttons (display) is presented below. These buttons are multifunctional, i.e., depending on the operating status of the thermoregulator, and by varying the duration of holding them down, it is possible to give various commands to the thermoregulator. The description of the buttons and the thermoregulator functions available with their use can be found below.

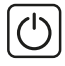

Power ON/OFF button

**SET** 

In the thermoregulator is OFF, touching this button for 3-5 seconds allows you to configure the advanced A settings.

When the thermoregulator is ON, touching it activates the manual or programmable mode.

When the thermoregulator ON, touching the button  $\sqrt{\text{set}}$  for 3-5 seconds enables the user to program the thermoregulator operating schedule.

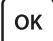

When the thermoregulator OFF, touching the button for 3-5 seconds enables the user to configure the advanced B settings.

When the thermostat is ON, a short press enables the user to set the time and day of the week. Whereas, if touched for 3-5 seconds, the holiday mode can be activated. Pressing in the  $\left[\infty\right]$  position activates this mode. Then clicking switches the user to setting  $\overline{ox}$  the number of days in this mode. Another press  $\overline{ox}$  enables the user to set the temperature maintained in the above mode.

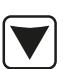

Cursor button for dialling down. When the thermoregulator is switched on, pressing and holding it down for more than 3 seconds switches the child lock on and off. Repeated presses decrease a value of set temperature.

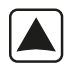

Cursor button for dialling up. When the thermoregulator is switched on, pressing and holding it down for more than 3 seconds makes it possible to have a read-out of the temperature measured by an external floor NTC temperature sensor (only if, in the advanced settings B, the parameter BN is set to N3). Repeated presses increase a value of set temperature.

When the thermoregulator is operating in the automatic schedule mode, the buttons  $\left|\mathbf{x}\right|$  allow for a temporary temperature correction in respect of the current period of the automatic schedule of the performed by the thermostat.

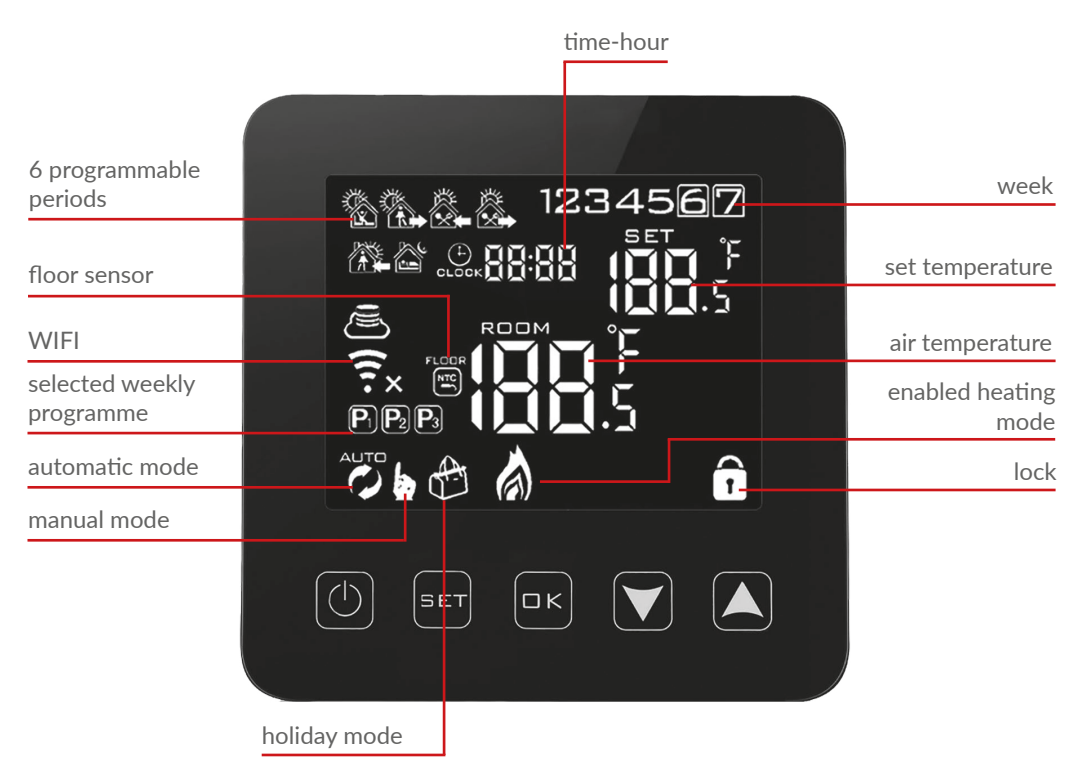

# **DISPLAY ICONS – SPECIFICATION**

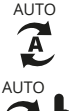

AUTO icon confirming the thermo- state in Wi-fi connection stat operation in the automatic schedule mode

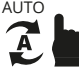

temporary manual mode manual mode

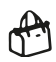

holiday mode  $\sum$  Wi-fi

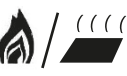

switching off the heating, caused by high temperature<br>of floor of floor CLOCK

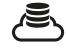

icon of Cloud connection

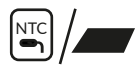

external temperature sensor

# **SETTING THE OPERATING SCHEDULE**

When the thermoregulator is on, press the button  $\frac{1}{s}$  for 3-5 seconds. The button  $\left[\sin\right]$  enables the user to move to the next position. Change the values with the arrows. It is possible to set the temperature for 6 periods. The factory selected schedule mode is 5+2

clock

button lock

The table below shows the factory-set day cycle.

Programming of heating periods during a day:

Press for 3-5 sec.  $\sqrt{5}$  --> set the start time of the first period with the arrows --> press  $\rightarrow$   $\frac{1}{2}$  set the temperature for the first period. Repeat the operation for all heating periods P1-P6, then repeat the scheme for weekend days going through points 6,7.

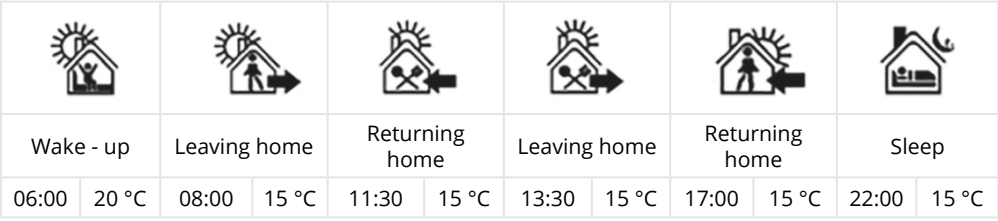

# **ADVANCED SETTINGS A**

When the thermoregulator is switched off, press the button  $\frac{1}{2}$  for 3-5 sec. To go to the next parameter, press the button  $\sqrt{s_{\text{ET}}}$ , Use the arrows to change the values. The values are saved automatically. After setting the required values, switch on the thermoregulator.

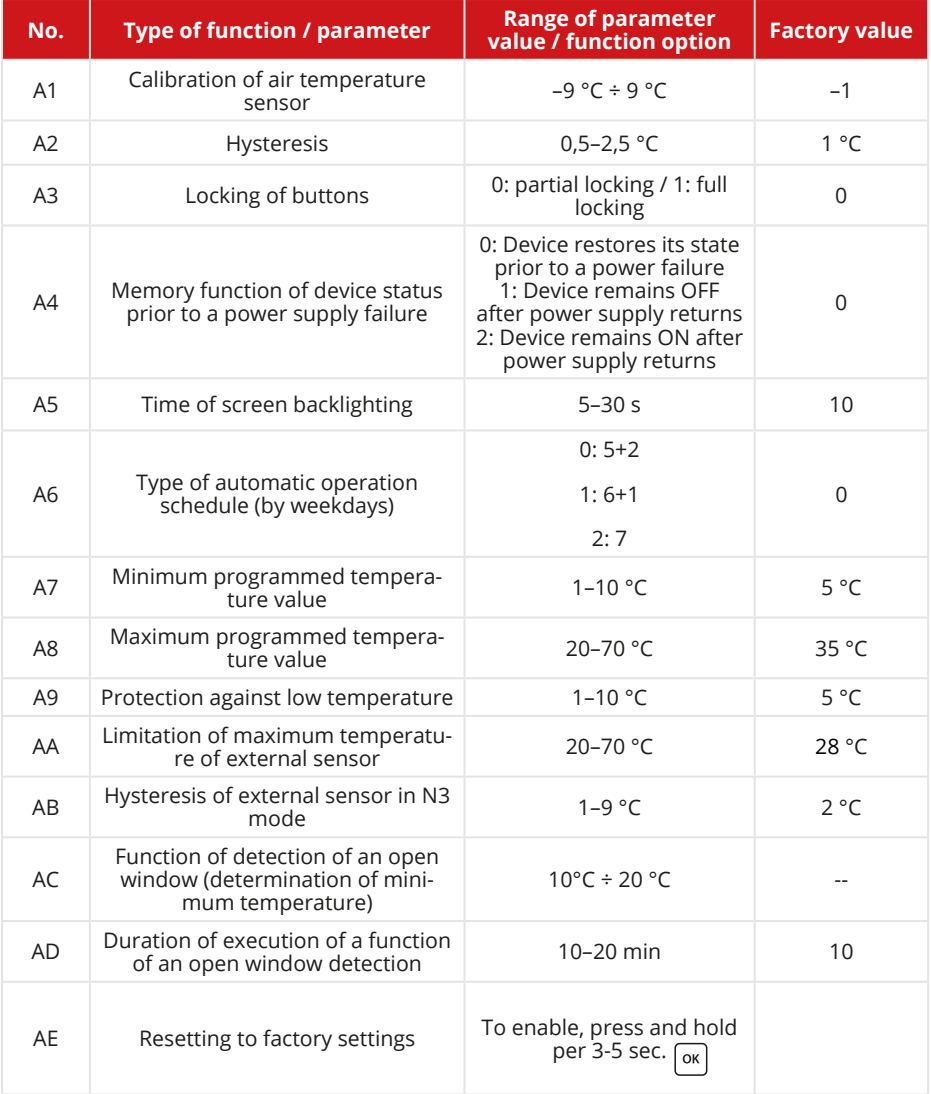

# **ADVANCED SETTINGS B**

When the thermoregulator is switched off, press the button  $|\propto|$  for 3-5 sec. To go to the next parameter press |s $E$ ]. The values are saved automatically. After setting the required values, switch on the thermoregulator.

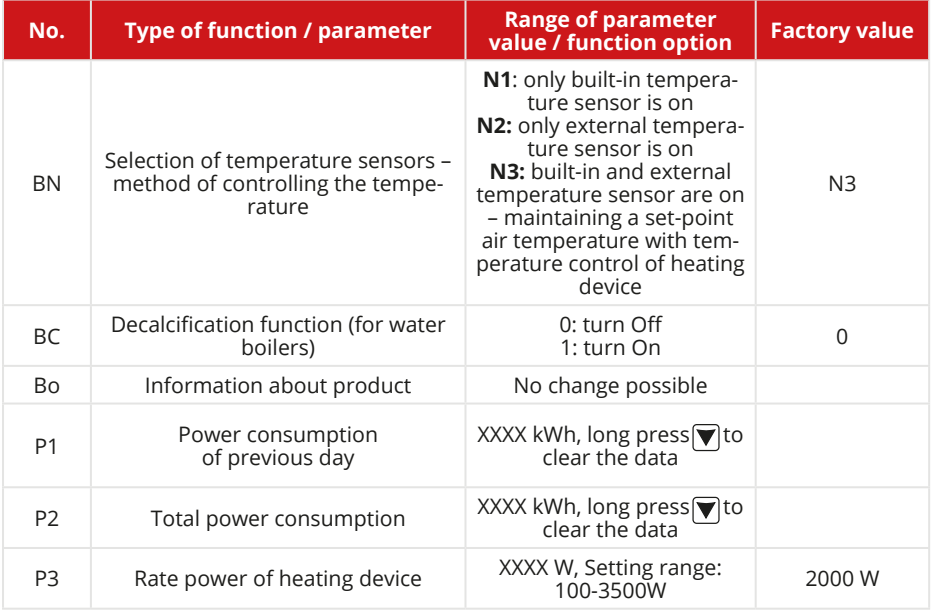

Hysteresis of the external floor sensor - additional information: the limit of a temperature value measured by the external floor sensor is of 28 °C for the factory setting of the advanced options A (no. AA), and the factory value of the external floor sensor hysteresis (no. AB) is of 2 °C. When the temperature rises to 28 °C, the thermostat stops supplying the controlled heating device and reminds you of the high temperature alarm. If the temperature measured by the external floor sensor decreases to 26 °C, the thermostat will start supplying the controlled heating device again and the symbol will stop flashing (only if the air temperature in the room is lower than the set temperature).

Error codes displayed by the thermostat.

The correct configuration of the built-in and external floor temperature sensor must be selected in No. BN of the advanced settings B. Incorrect selection or a sensor failure (malfunction) will cause an error message to appear on the screen. Displaying 'E1' indicates a malfunction of the built-in temperature sensor, while displaying 'E2' indicates a malfunction of the external temperature sensor. The thermostat will not supply power to the controlled heating device until the error has been corrected!

# **INSTALLATION OF THE EXTERNAL SENSOR**

Place the protective conduit in the groove in the floor with the sensor inside. The end of the protective conductor must be sealed. The sensor wire can be extended up to 50 metres with other wires, if necessary. If a multi-core cable is used for the extension, it must not be used for power supply (e.g., for the heating cable) in order to avoid interference of the voltage signal with the heating signal of the thermostat. The resistance of the NTC sensor must be measured.

The resistance of the NTC sensor is measured with a universal meter set to measure resistance in the range from 20 kΩ. The measurement of the floor sensor resistance is of control and informational nature, and its purpose is, similarly to the measurement of the heating system resistance, to exclude damage of the connection wire (e.g., its tearing when pulling it into the conduit) or the NTC sensor itself. Approximate resistance values, depending on the temperature of the installation base, are given in the following table. Tolerance of the measured value is +/- 10%.

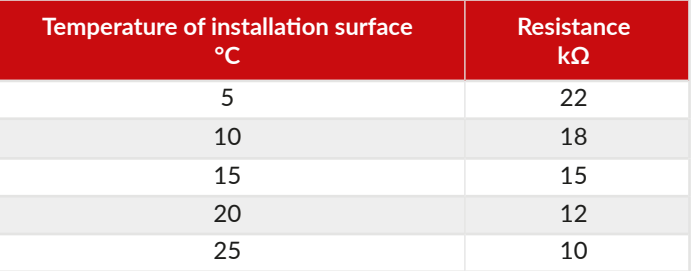

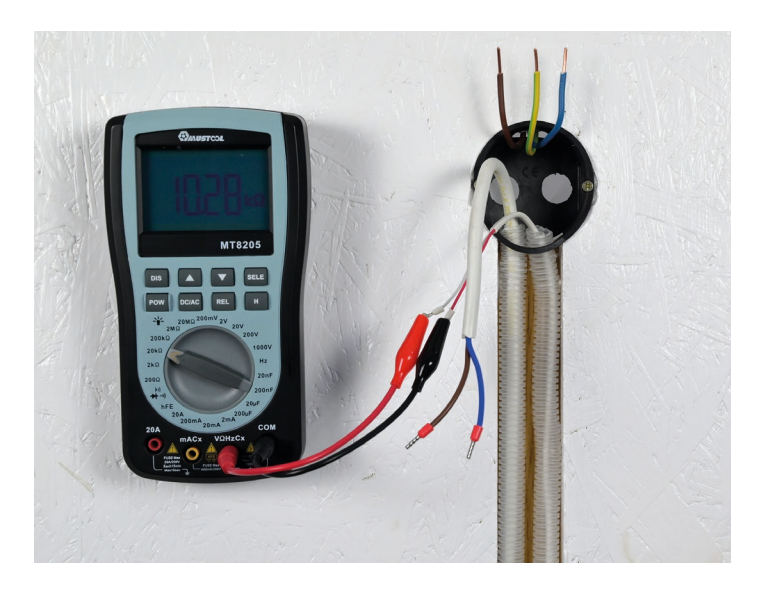

#### **INFORMATION:**

**It is forbidden to connect a heating device which nominal output power exceeds 3000W to the thermoregulator. Exceeding this value may cause damage to the thermoregulator or even fire in the overloaded system. Connection of a heating device with power greater than 3000W requires the use of a contactor.**

**Correct configuration and operation of the thermoregulator is an obligatory condition to be able to make use of the statutory warranty and warranty rights granted by the manufacturer of the thermoregulator.**

### **CONNECTION OF THERMOSTAT TO WIFI NETWORK SUPPORT FOR THERMOFOL SMART APPLICATION**

#### **APPLICATION SELECTION AND INSTALLATION**

The thermostat works exclusively with Wi-Fi **2.4 Ghz** networks. The thermostat is controlled by the TERMOFOL SMART application available for Android and iOS platforms. For the purpose of the performance of the process of connecting the thermostat to the local Wi-Fi network, download the TERMOFOL SMART application to your mobile device using the following QR codes:

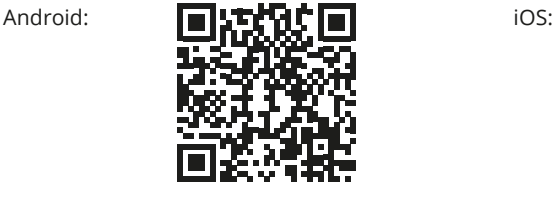

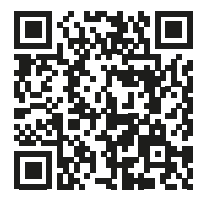

Install the downloaded application on the mobile device and activate location services and Wi- -Fi connection between the device and the network to which the thermostat will be connected. Save the password to this network, as you will need it in the further configuration process.

#### **REGISTRATION OF AN ACCOUNT IN THE APPLICATION**

For the purpose of using the application, you must create a user account (sign-in in the application). To do so, the user should run the application and on the first screen select the 'register' option. On the next screen

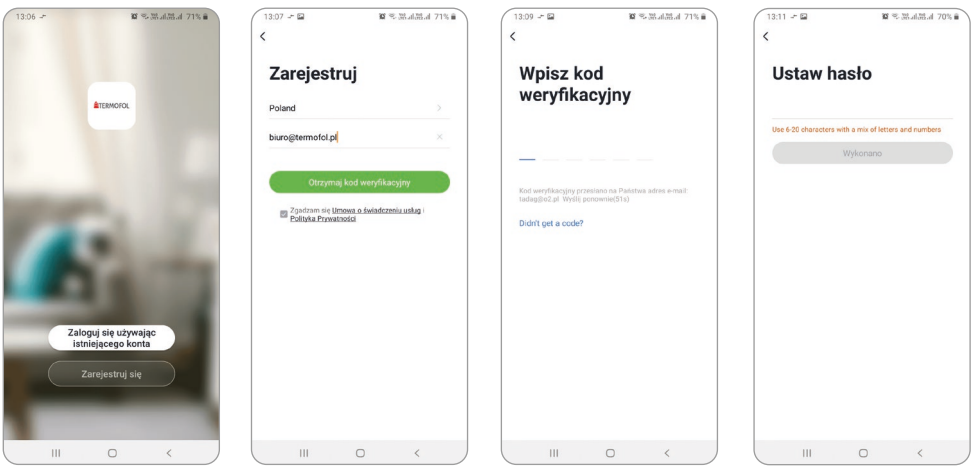

the user specifies the country of installation and enters the e-mail address or telephone number to which the verification code will be sent. After completing this data, the verification code sent should be read from the e-mail or SMS message received, and completed on the next application registration screen. The user completes the registration process by setting a password for the account, which we will use to log in to our account in the application from now on. Registration is complete and you can move on to adding the device - connecting the thermostat.

#### **PREPARING THE THERMOSTAT FOR CONNECTION TO THE WI-FI NETWORK**

Before starting the process of adding the thermostat in the application, you need to enable Wi-Fi and Cloud synchronisation. To do this, with the thermostat switched on, press and hold the SET and OK buttons simultaneously for 5-20 seconds until the flashing symbols appear on the left-hand side of the screen: 《 卷 , The thermostat is ready to connect to the Wi-Fi network.

#### **CONNECTING THE THERMOSTAT IN THE APPLICATION**

Having prepared the thermostat, launch the TERMOFOL SMART application and upon logging into the application on the main screen, select the function 'add device'.

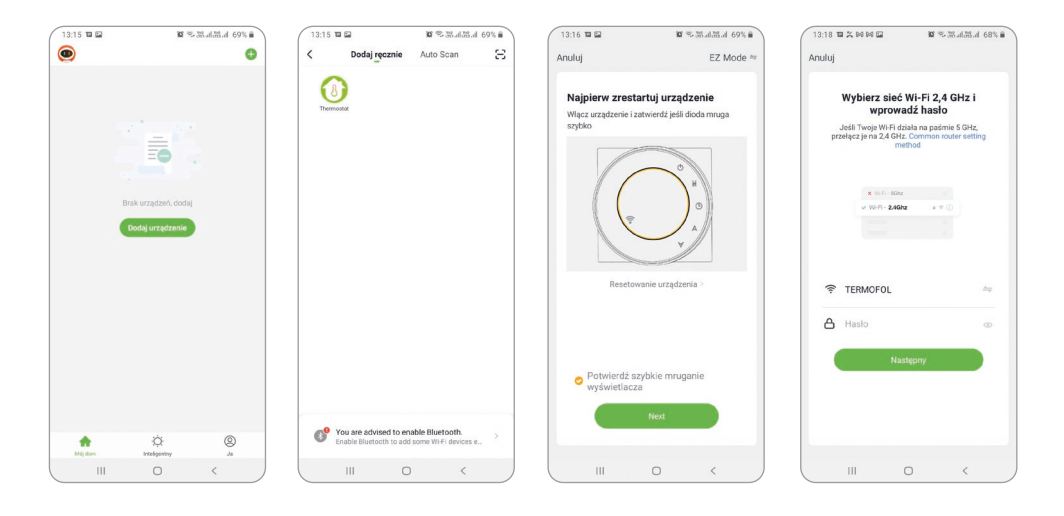

On the next screen select the thermostat icon and on the subsequent screen select the option 'confirm fast flashing of the display' and select the 'next' button. On the next screen, enter the access password to the Wi-Fi network to which you are connecting the thermostat and confirm by selecting the 'next' button. The connection process is fully automatic and its progress can be followed on the screen displaying the time progress and on the 3-point axis indicating the successive stages of the connection establishment. When the connection process is completed, the progress indicator will reach level 3 and then a screen will automatically appear informing you that the device was successfully added and allowing you to change the name of the device under which it will be displayed in the application. Confirm the process by clicking 'Done' in the upper right corner of the application screen. On the screen of the thermostat, you will notice that the previously flashing symbols:  $\binom{3}{5}$ , are now displayed in a permanent manner.

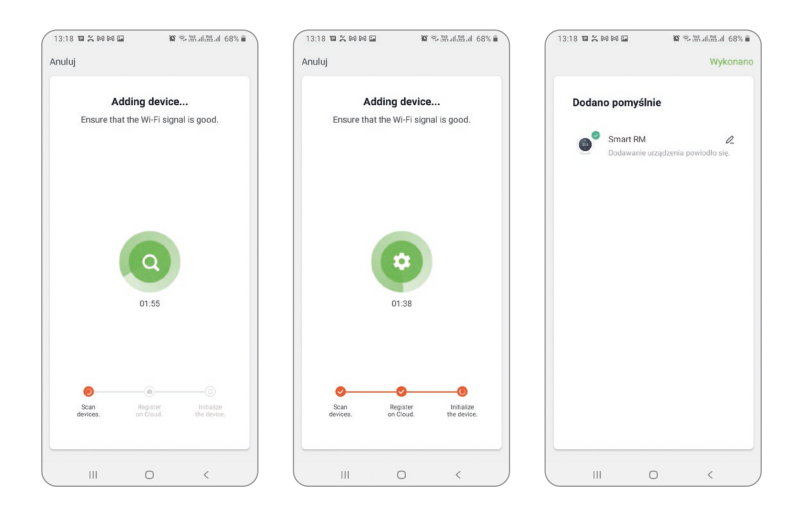

This further confirms that the entire connection process has been successful and you can proceed to control and configure the thermostat with the application.

#### **CONNECTING THE THERMOSTAT TO THE APPLICATION – METHOD 2**

With the thermostat switched on, press and hold SET + OK until the flashing symbol  $\ddot{\mathbf{S}}$ . Może appears. This may take 5-20 seconds. If the symbol  $\hat{\epsilon}$  is also flashing, press SET + OK again until the flashing symbol  $\sqrt{2}$ , appears. Having the thermostat ready, launch the TEMOFOL SMART application and after logging into the application on the main screen select the add device function. In the upper right corner change EZ Mode to AP Mode.

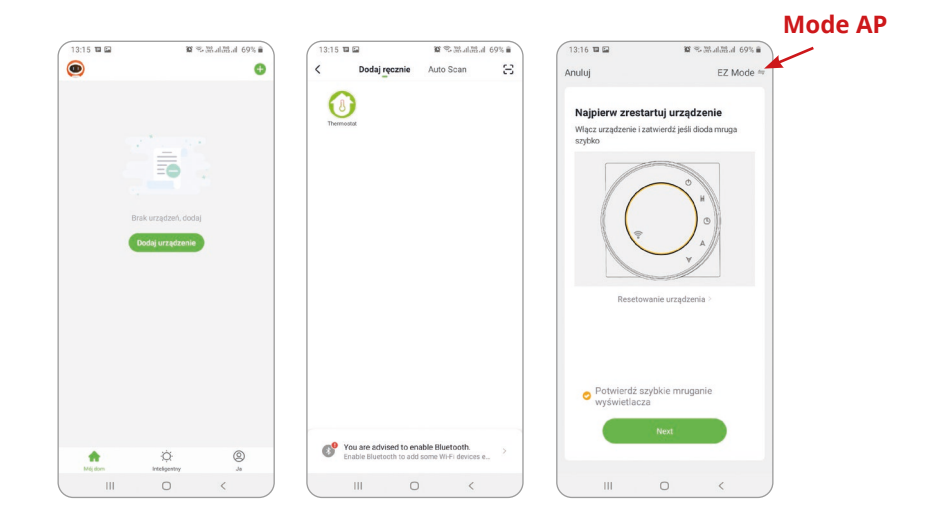

Select , Confirm slow blinking display' and press , Next'. In the next step, enter your network name and password. Press .Next' and .Connect now'. Select the .Smartlife-XXXX' Wi-Fi signal. Go back to the application and press , Connect'. The application will connect automatically. This may take up to 90 seconds.

After adding the device, you can edit the room name.

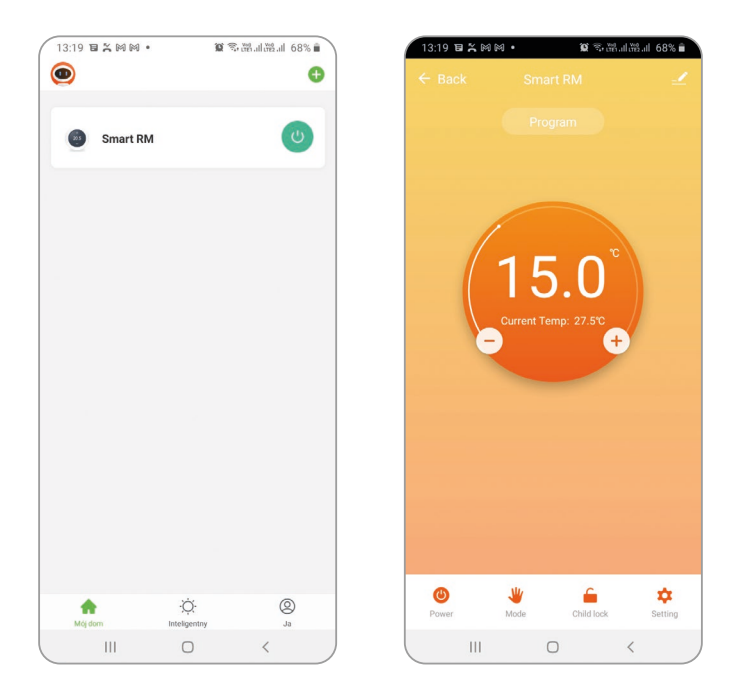

For the purpose of selecting a device to control, click on the bar with its name, which opens the device screen. The screen displays information about the current air temperature and the status of the device - the flame indicates the operating status, i.e., power supply to the heating device. Using the semi-circular slider or directly the  $+$ ' and  $-$ ' buttons, you can change the set temperature value.

The buttons on the bottom bar can be used to, respectively:

 $\bigoplus$  – switch the thermostat on and off,  $\bigvee$  – switch the operating mode from manual to automatic and vice versa,  $\int_{\mathbb{R}}$  – lock and unlock the control buttons, and  $\int_{\mathbb{R}}$  – change the advanced thermostat options and parameters. To return to the main application window, press the ,back' command in the upper left corner of the application screen.

#### **CHANGING THE CONFIGURATION OF THE TEMPERATURE SENSORS**

Upon selecting the button  $\overline{\mathbf{1}}$  the 'Setting' screen appears. It contains a list of settings and advanced functions arranged in the form of horizontal bars, described with the name of a given function and information about the current value of each function, presented at the right edge of a given row. In order to change a given parameter/function click on the  $>$ ' sign at the end of the row of the function you want to modify. Before editing, you will be asked to confirm your permissions by entering admin password, which by default is set to '123456'. For example, if you want to change the configuration of temperature sensors, select the Temperature sensor' line and then from the context menu developed at the bottom of the screen select for example the .Built-in Sensor' and click .Done'.

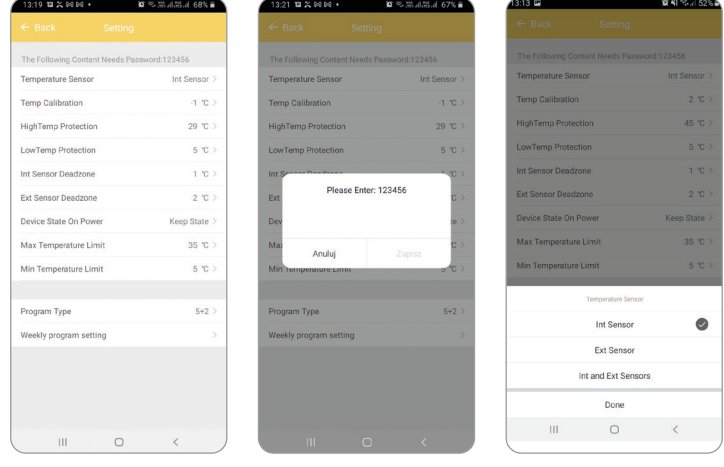

#### **CHANGING THE MAXIMUM TEMPERATURE VALUE OF THE EXTERNAL SENSOR**

Upon selecting the button,  $\bullet$  the 'Setting' screen appears. It contains a list of settings and advanced functions arranged in the form of horizontal bars, described with the name of a given function and information about the current value of each function, presented at the right edge of a given row. In order to change a given parameter/function click on the  $>$ ' sign at the end of the row of the function you want to modify. Before editing, you will be asked to confirm your permissions by entering admin password, which by default is set to ,123456'. If you wish to change the value of the maximum temperature of the heating device measured by the external temperature sensor, select the , High temperature protection' line and from the context menu developed at the bottom of the screen select a specific temperature level, e.g., 29°C, by moving down or up and click, Confirm'.

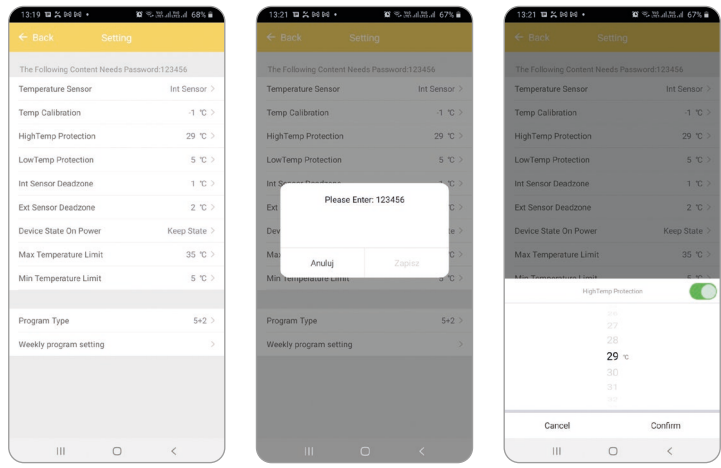

#### **PROGRAMMING OF THE AUTOMATIC OPERATION SCHEDULE**

Upon selecting the button,  $\sum$  the , Setting' screen will appear. Select the , Program type' row and set the type of 5+2/6+1/7-day schedule while confirming your choice with ,Done'. Then, select the 'Weekly program setting' function and define temperature values for selected periods of a day, freely modifying both the temperature value and the time limits defining the beginning and end of subsequent periods, for the selected weekly schedule.

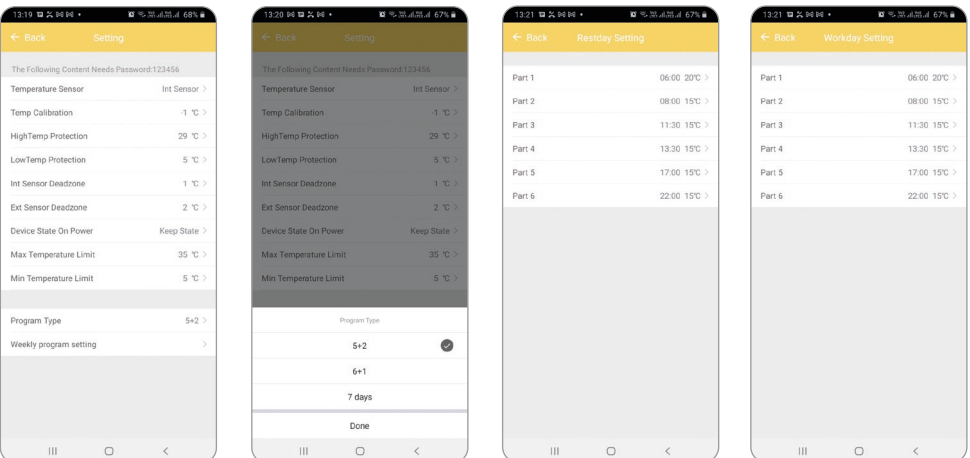

### **WARRANTY CARD**

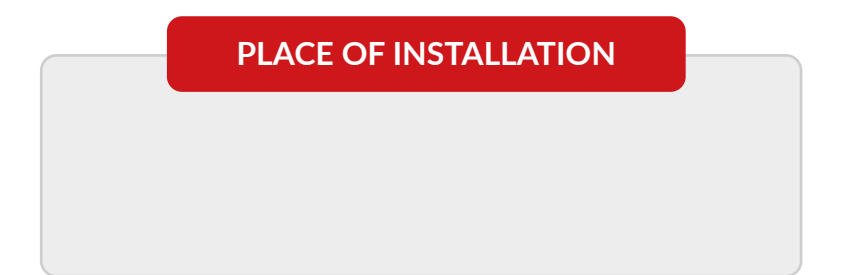

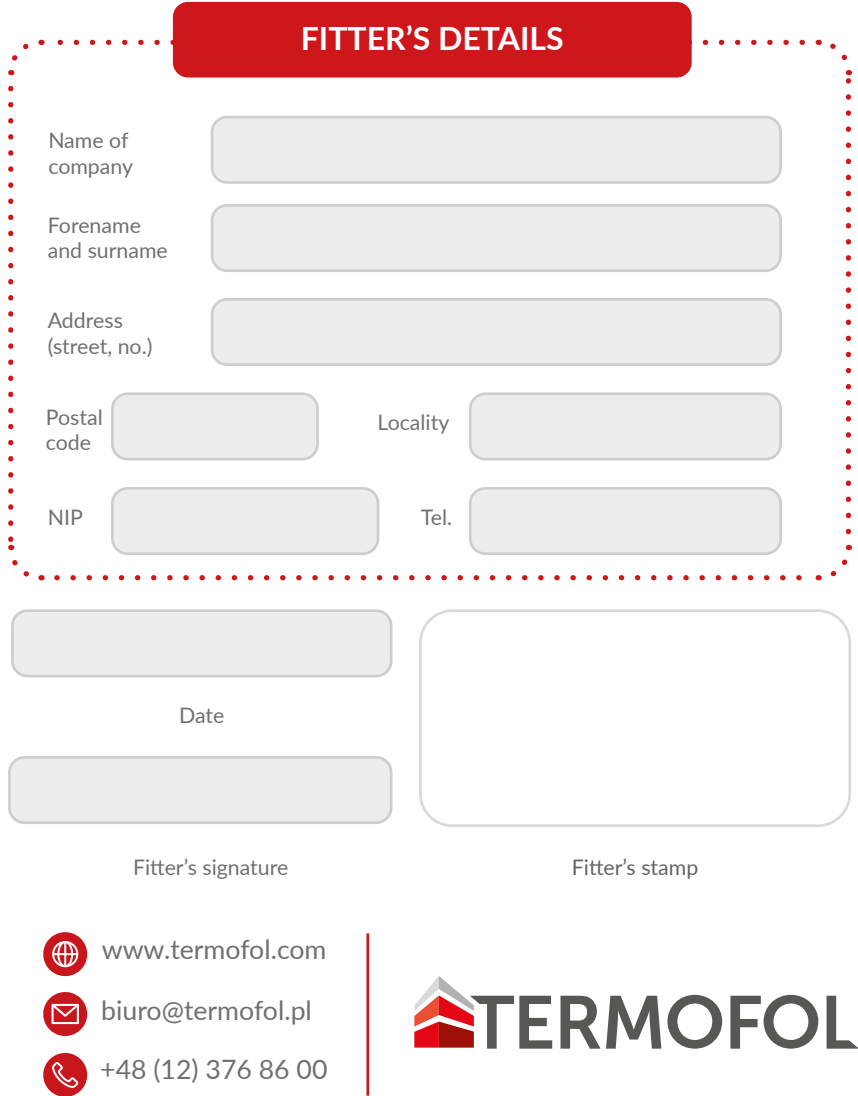

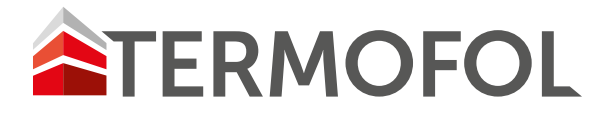

# **THERMOREGULATOR**

# **TERMOFOL TF-WIFI Mark II**

BENUTZERHANDBUCH UND KONFIGURATION DES THERMOREGULATORS

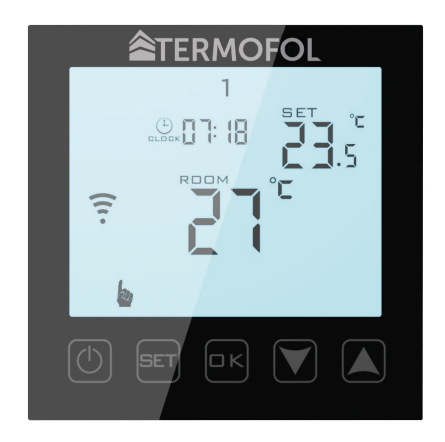

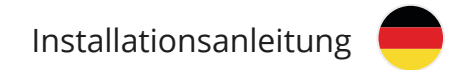

### **EIGENSCHAFTEN UND TECHNISCHE DATEN**

Vielen Dank für den Kauf unseres Produkts. Wir hoffen, dass Sie mit der Verwendung des Thermoregulators TERMOFOL TF-WIFI Mark II zufrieden sein werden. Es ist ein voll funktionsfähiger Regler für Heizungsanlagen und -geräte, der höchsten Bedienkomfort sowie präzise und nützliche Funktionen gewährleistet, mit denen Sie das Raumklima vollständig steuern können. Das Display des Temperaturreglers und seine grundlegenden technischen Parameter sind unten dargestellt.

Ahh 1

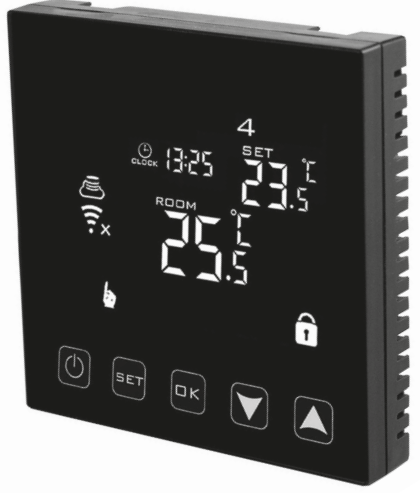

#### **Technische Spezifikationen:**

- Leistungsaufnahme <2 W
- Versorgungsspannung: 230 V AC 50/60 Hz
- Maximaler Schaltstrom: 16A
- Programmierbarer Temperaturbereich: 1 ÷ 70 °C
- Der werkseitig programmierte Temperaturbereich: 5 ÷ 35 °C
- Interner Lufttemperatursensor
- Genauigkeit: ± 0,5 °C
- Schutzart IP20
- Externer Bodentemperatursensor: NTC

#### **Charakteristisch:**

- Manuelle und Anwendungssteuerung
- Programmierbar
- Montagemethode: Aufputzmontage in einem Schaltkasten
- Farbe: Weiß / Schwarz
- Außenmaße: 86 mm x 86 mm x 27 mm
- Garantie: 24 Monate
- Inklusive externem Bodensensor

### **INSTALLATION DES THERMOSTATS, ELEKTRISCHE ANSCHLÜSSE**

TERMOFOL TF-WIFI Mark II ist ein moderner, programmierbarer Thermoregler mit LED-Bedienfeld, der zur Steuerung elektrischer Heizsysteme entwickelt wurde. Der Thermoregulator liest die Temperatur von den internen und externen Temperatursensoren, die im Set enthalten sind. Die Wifi-Funktion und die spezielle Anwendung des Herstellers TERMOFOL SMART ermöglichen es Ihnen, die Heizungsanlage auf mobile Weise zu überwachen. Trennen Sie den Temperaturregler vor Montage, Demontage, Reinigung oder Inspektion immer von der Stromversorgung, z.B. durch Abschalten der Stromleitung im Elektroschaltschrank. Lesen Sie den gesamten Inhalt dieses Handbuchs, bevor Sie mit der Installation des Temperaturreglers beginnen. Auf dem Gebiet der Republik Polen müssen die elektrischen Anschlüsse des Temperaturreglers von einem Elektriker mit aktiver SEP-Qualifikation für Elektroinstallationsarbeiten bis 1 kV durchgeführt werden. Die elektrische Installation, die den Temperaturregler versorgt, muss den Anforderungen entsprechen, die in der Verordnung des Ministers für Infrastruktur und Bauwesen über die technischen Bedingungen für Gebäude und ihren Standort [Gesetzblatt von 2018, Nr. vom 7. Juni 2019, Ziff 1065] zusammen mit den Referenzstandards.

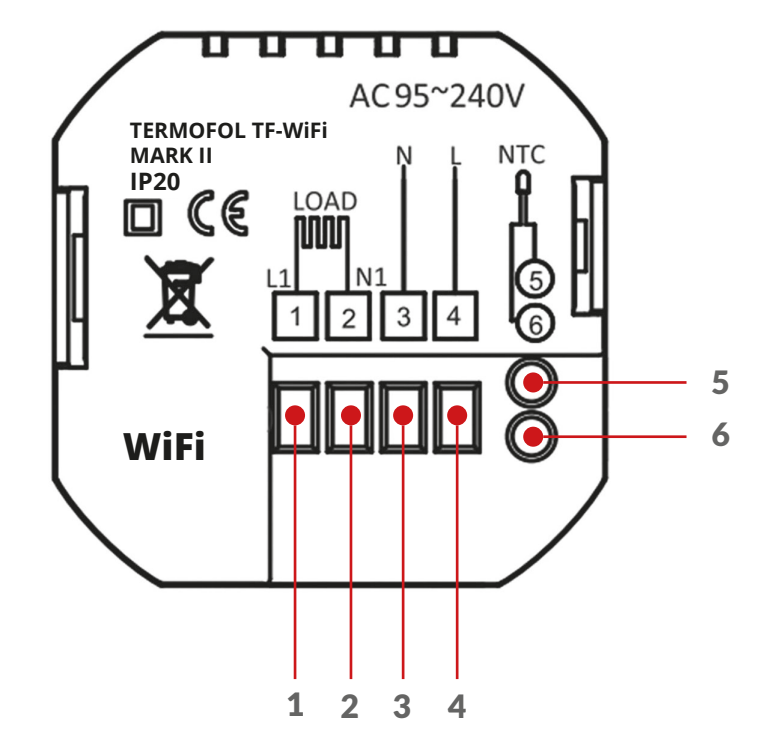

Abb. 2

1. Klemme zum Anschluss des Phasenleiters der Stromversorgung des geregelten Empfängers (Matte, Heizfolie)

2. Klemme zum Anschluss des Neutralleiters des geregelten Empfängers (Matte, Heizfolie)

3. Klemme zum Anschluss des Neutralleiters der Spannungsversorgung des Thermoreglers

4. Klemme zum Anschließen des Phasendrahts der Spannungsversorgung des Thermoreglers

5.6. Klemmen zum Anschluss des externen NTC-Temperatursensors (Polarität egal)

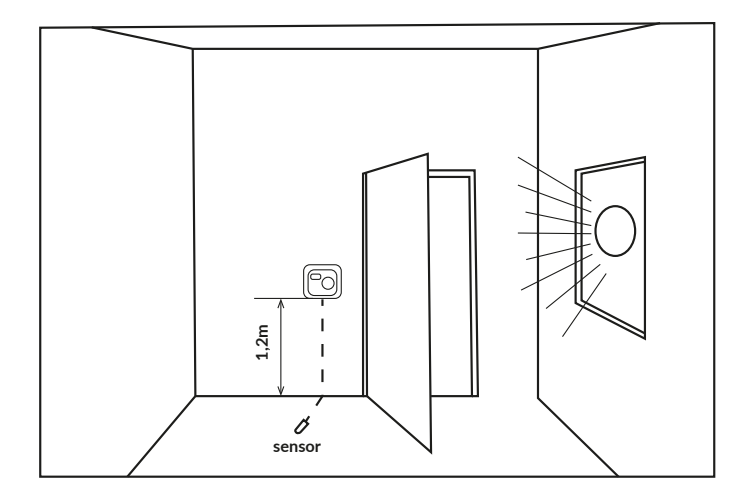

Ein Beispiel für den Standort eines Thermoreglers

Der Temperaturregler kann in einer<br>standardmäßigen 86-mm-Wanddo-86-mm-Wanddose oder einer europäischen runden 60-mm-Dose installiert werden.

Abb. 4

1. Schließen Sie die Stromversorgung und andere Kabel gemäß dem Anschlussplan an.

Abb. 5

2. Schrauben Sie die Montageplatte fest zum Einbaukasten.

Abb. 6

3. Verbinden Sie den LCD-Bildschirm mit der Metallplatte Montage.

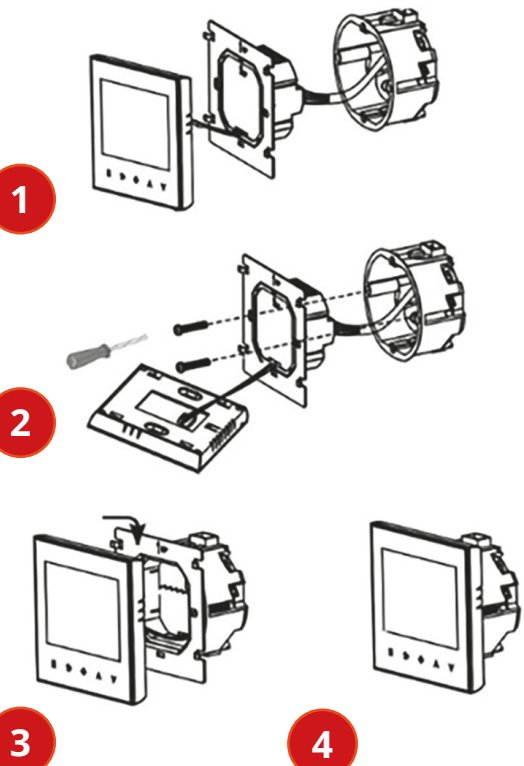

4. Bereit.

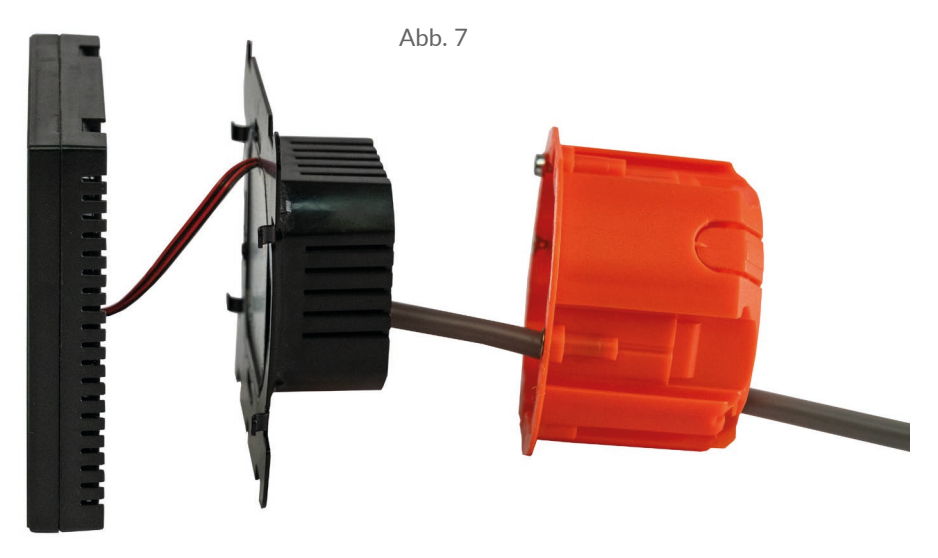

Ein Beispiel für eine ordnungsgemäße Thermoregulator-Verbindung

Um den Thermoregulator im Schaltkasten und den elektrischen Anschlüssen zu installieren, öffnen Sie das Gehäuse sehr vorsichtig (um das Verbindungsband nicht zu beschädigen) und entfernen Sie die Anzeigeeinheit gemäß den Anweisungen in Abbildung 4. Der Bildschirm sollte vorsichtig nach oben bewegt werden . (abweichend von Abb. 6) Die Installation des Temperaturreglers sollte an einem Ort geplant werden, der keiner direkten Sonneneinstrahlung ausgesetzt ist. Abbildung 2 zeigt die Klemmleiste des Temperaturreglers, die für die elektrischen Anschlüsse des Geräts an das Stromnetz verwendet wird. Die Kabel sollten wie im Diagramm gezeigt angeschlossen werden. Nach Abschluss der Installation und Herstellung der elektrischen Anschlüsse sollte das System gemäß dem nächsten Abschnitt dieses Handbuchs konfiguriert werden.

### **STEUERUNG – BESCHREIBUNG DER STEUERTASTEN**

Die grafische Kennzeichnung der Tasten auf dem Bedienfeld (Display) des Temperaturreglers ist unten dargestellt. Diese Tasten sind multifunktional, d.h. je nach Betriebszustand des Thermoregulators können durch Differenzierung der Berührungszeit verschiedene Befehle an den Thermoregulator ausgegeben werden. Nachfolgend werden die Tasten beschrieben und die damit verfügbaren Thermoregulator-Funktionen ausführlich besprochen.

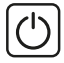

SET

an / aus Schalter

Wenn Sie diese Taste im ausgeschalteten Zustand des Thermoregulators 3–5 Sekunden lang berühren, können Sie die erweiterten A-Einstellungen konfigurieren.

Wenn der Thermoregulator eingeschaltet ist, wird durch Berühren der manuelle oder programmierbare Modus aktiviert.

Wenn der Thermoregulator eingeschaltet ist, kann der Benutzer durch Drücken der Taste für 3-5 Sekunden den Betriebsplan des Thermoregulators programmieren.

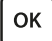

Wenn der Thermoregulator ausgeschaltet ist, können Sie durch Berühren dieser Taste für 3–5 Sekunden erweiterte B-Einstellungen konfigurieren.

Wenn der Thermoregulator eingeschaltet ist, können Sie durch kurzes Drücken die Uhrzeit und den Wochentag einstellen. Andererseits können Sie durch Berühren für 3-5 Sekunden den Urlaubsmodus aktivieren. Durch Drücken von  $\sqrt{10}$  in der ON--Position wird dieser Modus aktiviert. Durch Klicken auf [ok] gelangen wir dann zur Einstellung der Anzahl der Tage in diesem Modus. Durch erneutes Drücken von können Sie die im obigen Modus beibehaltene Temperatur einstellen.

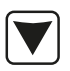

Cursortaste verringern. Wenn der Thermoregulator eingeschaltet ist, berühren und halten Sie ihn länger als 3 Sekunden. aktiviert und deaktiviert die Tastensperre, die sog "Kindersicherung". Wiederholtes Berühren verringert den Wert der eingestellten Temperatur.

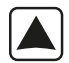

Aufsteigende Cursortaste. Wenn der Thermoregulator eingeschaltet ist, berühren und halten Sie ihn länger als 3 Sekunden. ermöglicht das Ablesen der vom externen NTC-Temperatursensor gemessenen Temperatur (nur wenn in den erweiterten Einstellungen B Parameter BN auf N3 eingestellt ist) Wiederholtes Berühren erhöht den Wert der voreingestellten Temperatur.

 $C+1$ 

Im Falle des Betriebs des Thermoregulators im automatischen Zeitplanmodus aktivieren die  $|\nabla|$  -Tasten die vorübergehende Temperaturkorrektur für den aktuellen Zeitraum des automatischen Zeitplans, der vom Thermostat durchgeführt wird.

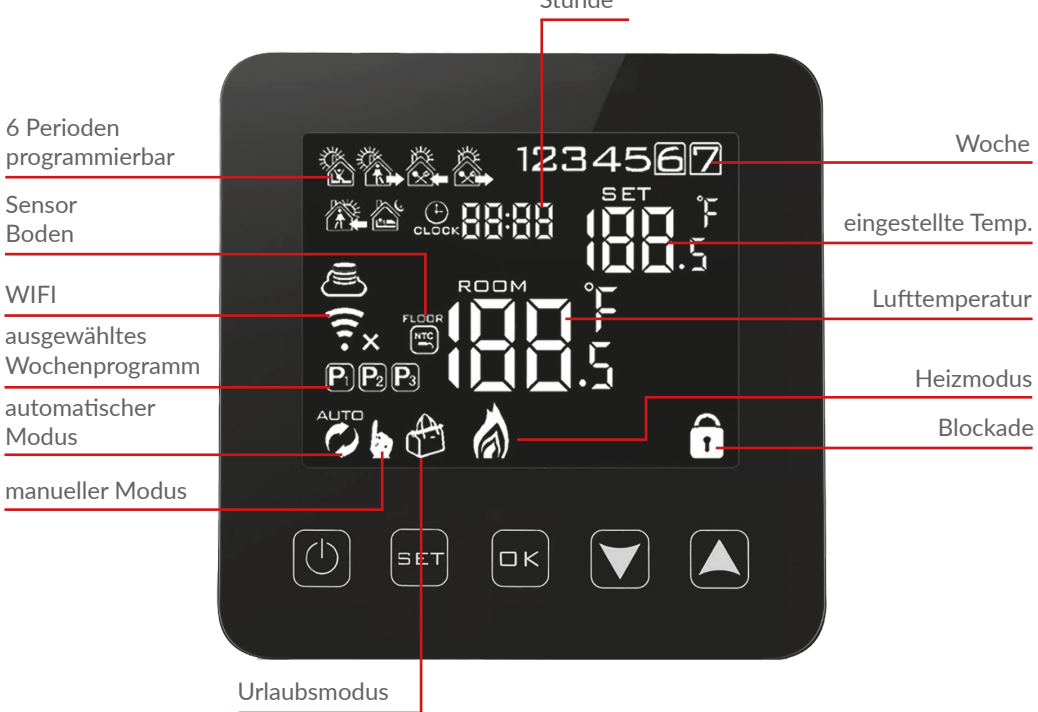

# **ANZEIGESYMBOLE – SPEZIFIKATION**

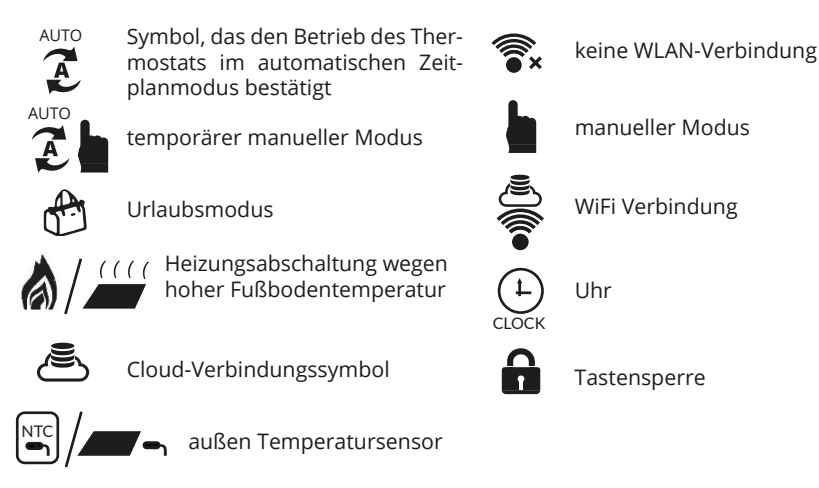

# **EINSTELLEN DES ARBEITSPLANS**

Drücken Sie bei eingeschaltetem Thermoregulator die Taste <sup>[ser]</sup> für 3-5 Sekunden. Mit der Schaltfläche sur gelangen Sie zum nächsten Punkt. Verwenden Sie die Pfeile, um die Werte zu ändern. Es ist möglich, die Temperatur für 6 Perioden einzustellen. Der werkseitig ausgewählte Zeitplanmodus ist 5 + 2.

Die folgende Tabelle zeigt den Werktagszyklus.

Heizzeiten tagsüber programmieren:

3-5 Sek. drücken. [str] -> verwenden Sie die Pfeile, um die Startzeit der ersten Periode einzustellen -> drücken Sie  $\left[\sin \frac{1}{2}$  stellen Sie die Temperatur für die erste Periode ein. Wiederholen Sie dies für alle Heizperioden P1 – P6, wiederholen Sie dann das Schema für die Wochenendtage, indem Sie die Punkte 6,7 durchlaufen.

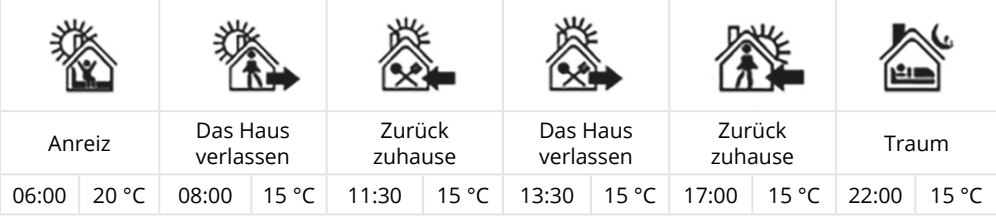

# **ERWEITERTE EINSTELLUNGEN A**

Drücken Sie bei ausgeschaltetem Thermoregulator die Taste <sup>[ser]</sup> für 3-5 Sekunden. Um zum nächsten Parameter zu gelangen, drücken Sie <sup>[sɛr]</sup>, Verwenden Sie die Pfeile, um die Werte zu ändern. Die Werte werden automatisch gespeichert. Nachdem Sie die erforderlichen Werte eingestellt haben, schalten Sie den Thermoregulator ein.

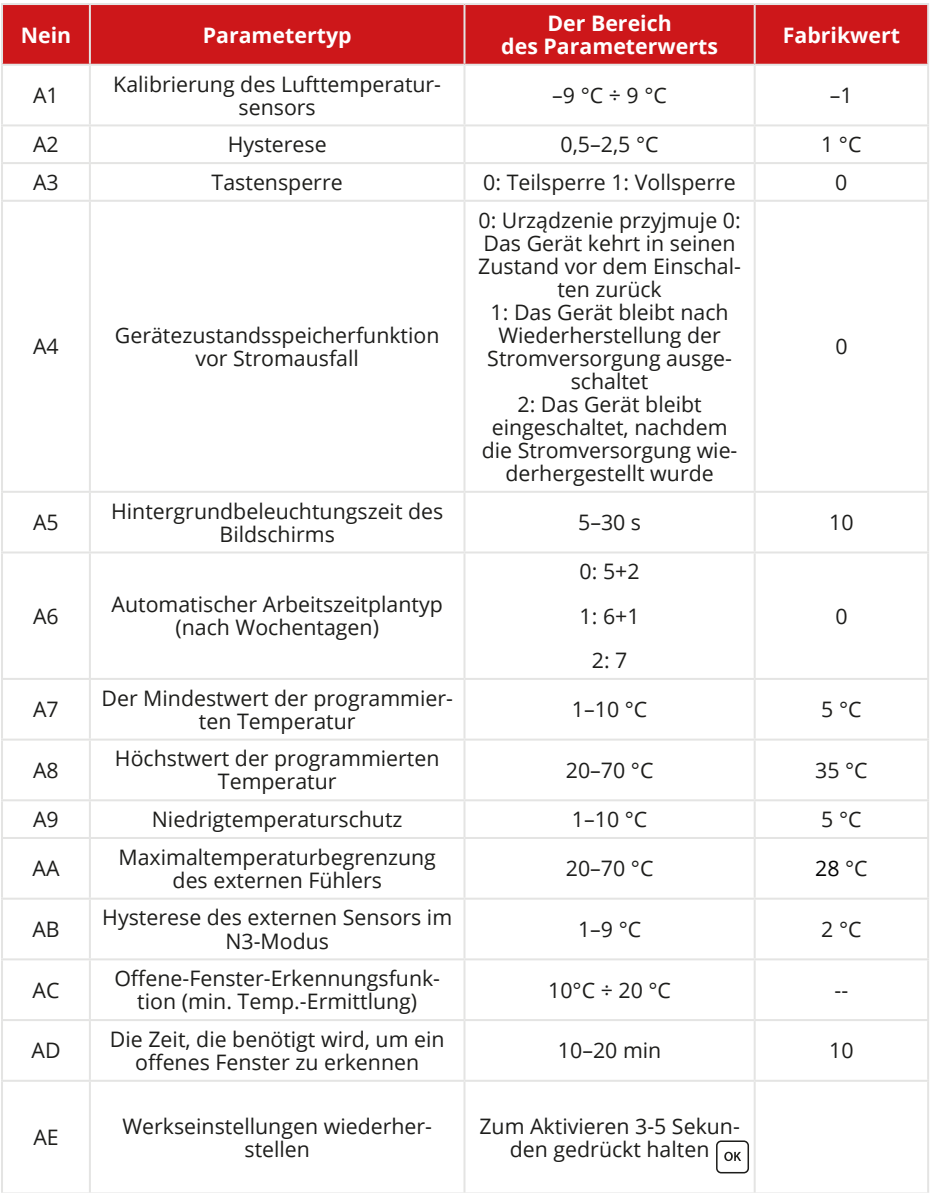

### **ERWEITERTE EINSTELLUNGEN B.**

Drücken Sie bei ausgeschaltetem Thermoregulator die Taste <sup>[ok]</sup> für 3-5 Sekunden. Um zum nächsten Parameter zu gelangen, drücken Sie SET. Verwenden Sie die Pfeile, um die Werte zu ändern. Die Werte werden automatisch gespeichert. Nachdem Sie die erforderlichen Werte eingestellt haben, schalten Sie den Thermoregulator ein.

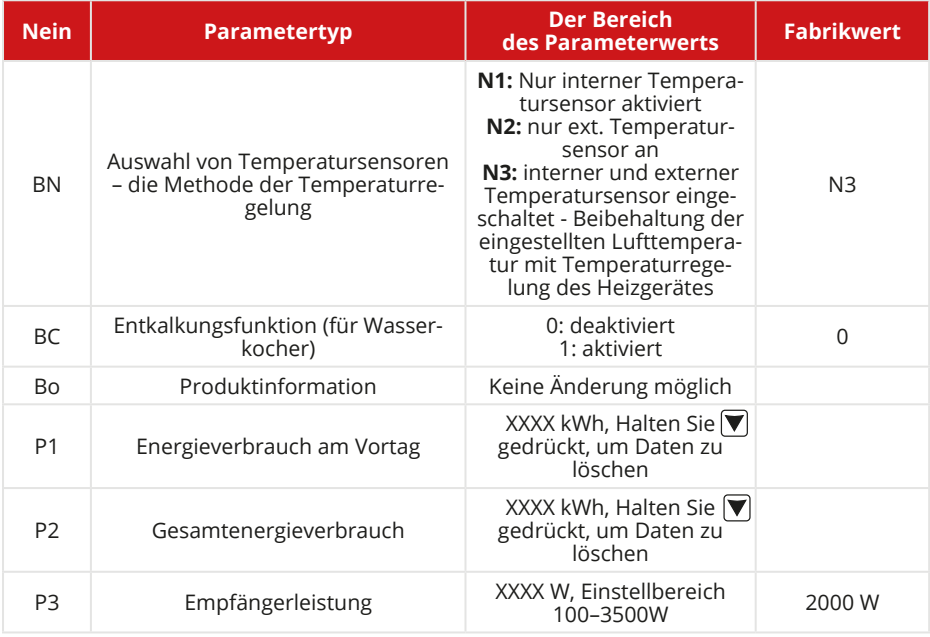

Hysterese des externen Sensors - zusätzliche Informationen: Die Grenze des vom externen Sensor gemessenen Temperaturwerts beträgt 28 °C für die Werkseinstellungen der erweiterten Optionen A (Nr. AA) und der Werkseinstellungswert der Hysterese des externen Sensors ( Nr.AB) beträgt 2 °C. Wenn die Temperatur auf 28 ° C steigt, stoppt der Thermostat die Stromversorgung des gesteuerten Heizgeräts und erinnert Sie an den Hochtemperaturalarm. Wenn die vom Außenfühler gemessene Temperatur auf 26 °C sinkt, schaltet der Thermostat das geregelte Heizgerät wieder ein und das Symbol hört auf zu blinken (nur wenn die Lufttemperatur im Raum niedriger als die eingestellte Temperatur ist).

Vom Thermostat angezeigte Fehlercodes.

Sie müssen die richtige Konfiguration des eingebauten und des externen Temperatursensors in der BN-Nr. der erweiterten Einstellungen B auswählen. Eine falsche Auswahl oder ein Sensorfehler (Ausfall) führt zur Anzeige einer Fehlermeldung auf dem Bildschirm. Wenn die Meldung "E1" angezeigt wird, bedeutet dies, dass der interne Temperatursensor defekt ist, während die Meldung "E2" bedeutet, dass der externe Temperatursensor defekt ist. Der Thermostat versorgt das geregelte Heizgerät nicht, bis der Fehler behoben ist!

### **INSTALLATION DES EXTERNEN SENSORS**

Bitte legen Sie den Schutzschlauch mit dem Sensor nach innen in die Nut des Bodens. Das Ende des Schutzleiters muss verschlossen werden. Das Sensorkabel kann bei Bedarf mit anderen Kabeln auf bis zu 50 Meter verlängert werden. Wenn wir ein mehradriges Kabel zur Verlängerung verwenden, verwenden wir es nicht für die Stromversorgung (z. B. für die Stromversorgung des Heizkabels), um eine Interferenz des Spannungssignals mit dem Thermostat-Heizsignal zu vermeiden.

Messen Sie den Widerstand des NTC-Sensors. Die Widerstandsmessung des NTC-Fühlers führen wir mit einem universellen Messgeräte-Set zur Widerstandsmessung durch im Bereich von 20 kΩ. Die Widerstandsmessung des Bodenfühlers ist eine Kontroll- und Informationsmessung und dient, ähnlich wie die Widerstandsmessung der Heizungsanlage, dem Ausschluss einer Beschädigung des Anschlusskabels (z. B. dessen Reißen beim Einziehen in das Rohr) oder des NTC-Sensor selbst. Ungefähre Widerstandswerte in Abhängigkeit von der Temperatur der Installationsbasis sind in der folgenden Tabelle angegeben. Toleranz des Messwertes auf dem Niveau von +/- 10%.

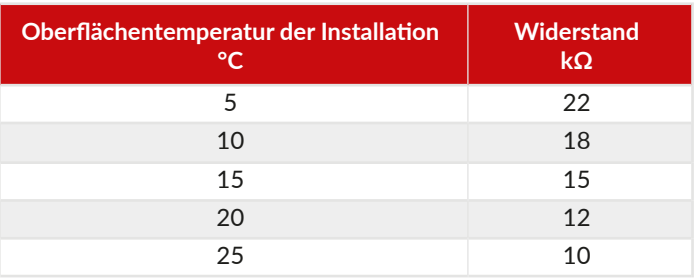

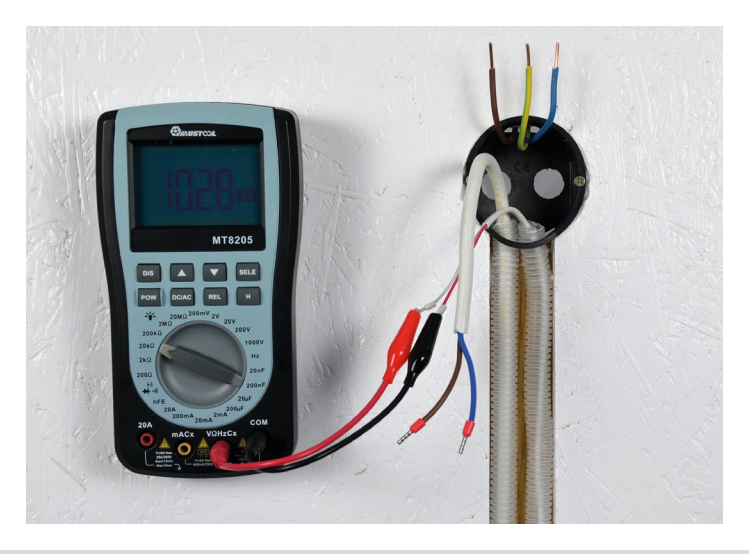

#### **INFORMATION:**

**An den Temperaturregler darf kein Heizgerät mit einer Nennleistung von mehr als 3000 W angeschlossen werden. Das Überschreiten dieses Werts kann den Thermoregulator beschädigen und sogar einen Brand in der überlasteten Anlage verursachen. Der Anschluss eines Heizgeräts mit mehr als 3000 W Leistung erfordert die Verwendung eines Schützes. Die richtige Konfiguration und Bedienung des Temperaturreglers ist eine zwingende Voraussetzung für die Inanspruchnahme der Rechte aus Gewährleistung und Garantie des Herstellers des Temperaturreglers.**

### **VERBINDEN DES THERMOSTATS MIT DEM WIFI-NETZWERK BETRIEB DER TERMOFOL SMART-ANWENDUNG**

#### **AUSWAHL UND INSTALLATION DER ANWENDUNG**

Der Thermostat funktioniert nur mit **2,4-GHz-WLAN-Netzwerken**. Der Thermostat wird über die TERMOFOL SMART-Anwendung gesteuert, die für Android- und IoS-Plattformen verfügbar ist. Um den Thermostat mit dem lokalen WLAN-Netzwerk zu verbinden, laden Sie die TERMO-FOL SMART-Anwendung mithilfe der folgenden QR-Codes auf Ihr Mobilgerät herunter:

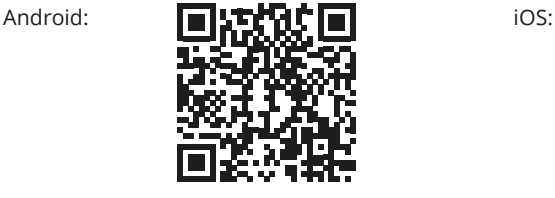

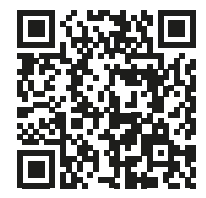

Installieren Sie die heruntergeladene Anwendung auf dem Mobilgerät und aktivieren Sie die Ortungsdienste und die WLAN-Verbindung des Geräts mit dem Netzwerk, mit dem der Thermostat verbunden wird. Notieren Sie sich das Passwort für dieses Netzwerk, da es im weiteren Konfigurationsprozess benötigt wird.

#### **KONTOREGISTRIERUNG IN DER APP**

Um die Anwendung nutzen zu können, müssen Sie ein Benutzerkonto erstellen (in der Anwendung registrieren). Führen Sie dazu die Anwendung aus und wählen Sie auf dem ersten Bildschirm die Option "Registrieren". Auf dem nächsten Bildschirm

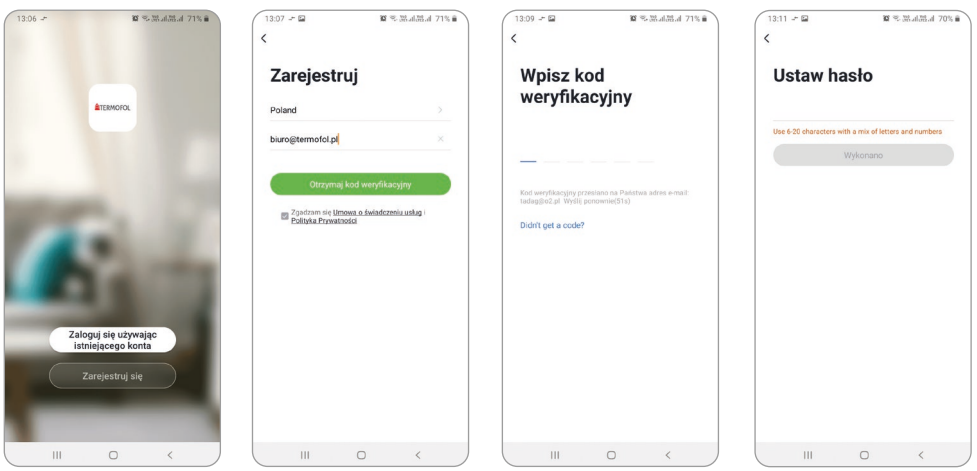

Geben Sie das Installationsland an und geben Sie die E-Mail-Adresse oder Telefonnummer ein, an die der Bestätigungscode gesendet wird. Nachdem Sie diese Daten ausgefüllt haben, lesen Sie den Bestätigungscode aus dem Inhalt der erhaltenen E-Mail oder SMS und vervollständigen Sie ihn auf dem nächsten Anwendungsregistrierungsbildschirm. Wir schließen den Registrierungsprozess ab, indem wir ein Passwort für unser Konto festlegen, mit dem wir uns in der Anwendung bei unserem Konto anmelden. Die Registrierung ist abgeschlossen und wir können mit dem Hinzufügen eines Geräts fortfahren - dem Anschließen eines Thermostats.

#### **VORBEREITUNG DES THERMOSTATS FÜR DEN ANSCHLUSS AN DAS WIFI-NETZWERK**

Bevor Sie mit dem Hinzufügen eines Thermostats in der Anwendung beginnen, schalten Sie die WLAN-Funktion und die Cloud-Synchronisierung ein. Halten Sie dazu bei eingeschaltetem Thermostat gleichzeitig die Tasten SET und OK 5–20 Sekunden lang gedrückt, bis die blinkenden Symbole:  $\geqslant$ , auf dem Bildschirm auf der linken Seite erscheinen. Der Thermostat ist bereit, sich mit dem WLAN-Netzwerk zu verbinden.

#### **VERBINDEN DES THERMOSTATS IN DER APP**

Nachdem Sie den Thermostat vorbereitet haben, starten Sie die Anwendung TERMOFOL SMART und wählen Sie nach dem Einloggen in die Anwendung auf dem Hauptbildschirm die Funktion Gerät hinzufügen.

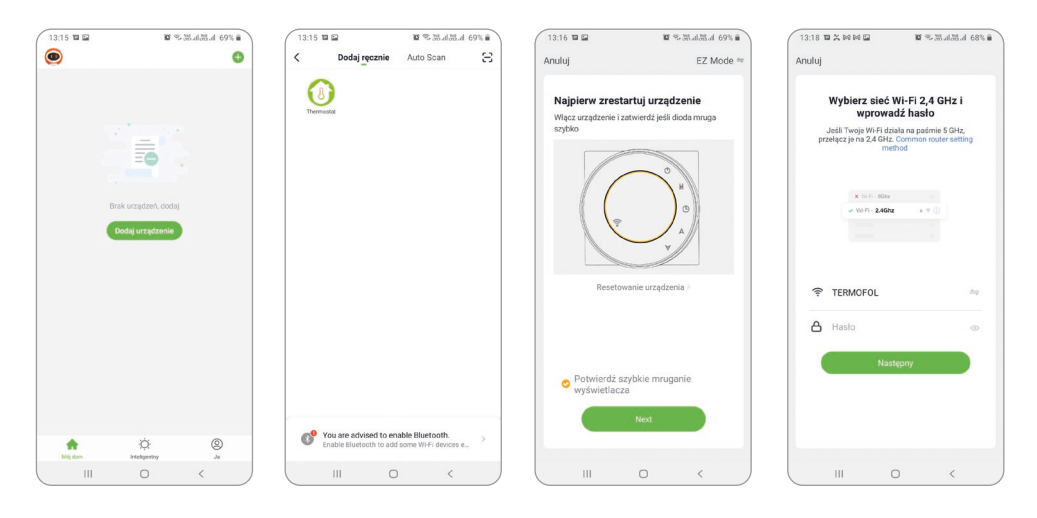

Wählen Sie auf dem nächsten Bildschirm das Thermostatsymbol, und wählen Sie auf dem nächsten Bildschirm die Option "Schnell blinkende Anzeige bestätigen" und die Schaltfläche "Weiter". Geben Sie auf dem nächsten Bildschirm das Zugangspasswort des WLAN-Netzwerks ein, mit dem der Thermostat verbunden ist, und bestätigen Sie, indem Sie die Schaltfläche "Weiter" auswählen. Der Verbindungsvorgang ist vollautomatisch und kann auf dem Bildschirm verfolgt werden, der den Zeitablauf anzeigt, und auf der 3-Punkte-Achse, die die weiteren Phasen des Verbindungsaufbaus anzeigt. Nach Abschluss des Verbindungsvorgangs erreicht die Fortschrittsanzeige Stufe 3, danach erscheint automatisch ein Bildschirm, der über das erfolgreiche Hinzufügen des Geräts informiert und eine mögliche Änderung des Namens des Geräts ermöglicht, unter dem es in der Anwendung angezeigt wird . Wir stimmen dem gesamten Vorgang zu, indem wir in der oberen rechten Ecke des Bewerbungsbildschirms auf "Fertig" klicken. Auf dem Bildschirm des Thermostats werden Sie feststellen, dass die zuvor blinkenden Symbole: <a>
<a>
<a>
<a>
<a>
konstant angezeigt werden.

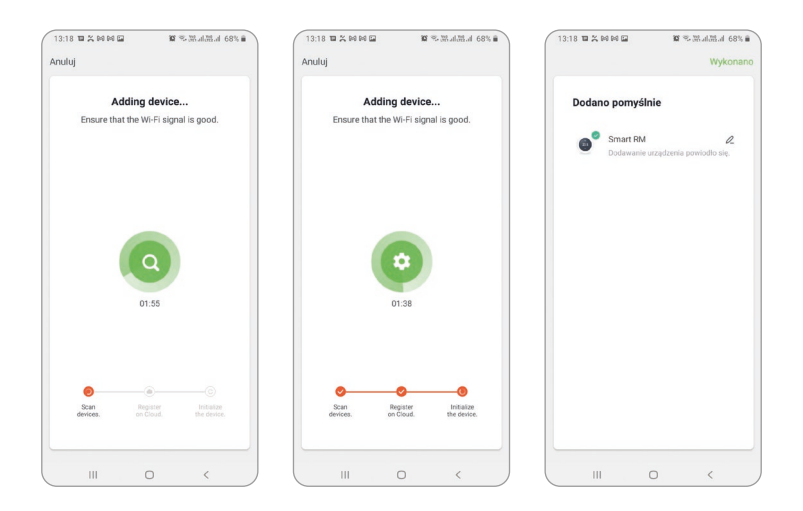

Dies bestätigt zusätzlich, dass der gesamte Verbindungsprozess erfolgreich war und wir können mit der Teilnahme der Anwendung an die Steuerung und Konfiguration des Thermostats gehen.

#### **ANSCHLUSS DES THERMOSTATS AN DIE ANWENDUNG - METHODE 2**

Halten Sie bei eingeschaltetem Thermoregulator SET + OK gedrückt, bis das blinkende Symbol erscheint. Dies kann 5-20 Sekunden dauern. Wenn ebenfalls blinkt, drücken Sie erneut SET + OK, bis blinkt. Wenn der Thermostat bereit ist, führen Sie die TEMOFOL SMART-Anwendung aus und wählen Sie nach dem Einloggen in die Anwendung auf dem Hauptbildschirm die Funktion "Gerät hinzufügen". In der oberen rechten Ecke sollte der EZ-Modus in den Modus AP geändert werden.

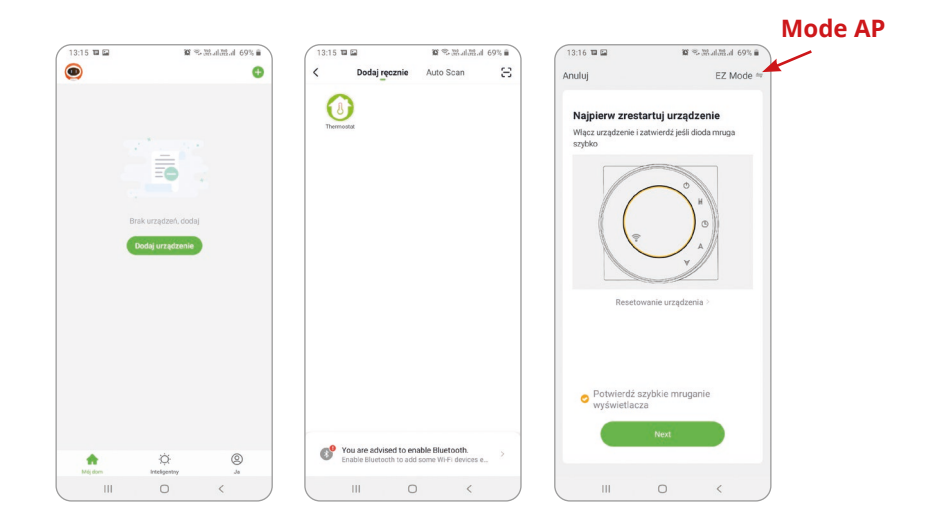

Wählen Sie "Langsames Blinken des Displays bestätigen" und drücken Sie "Weiter". Geben Sie im nächsten Schritt Ihren Netzwerknamen und Ihr Passwort ein. Drücken Sie "Weiter" und "Jetzt verbinden". Wählen Sie das WLAN-Signal "Smartlife-XXXX". Sie sollten zur Anwendung zurückkehren und auf "Verbinden" klicken. Die App verbindet sich automatisch. Dies kann bis zu 90 Sekunden dauern.

Nachdem Sie das Gerät hinzugefügt haben, können Sie den Namen des Raums bearbeiten.

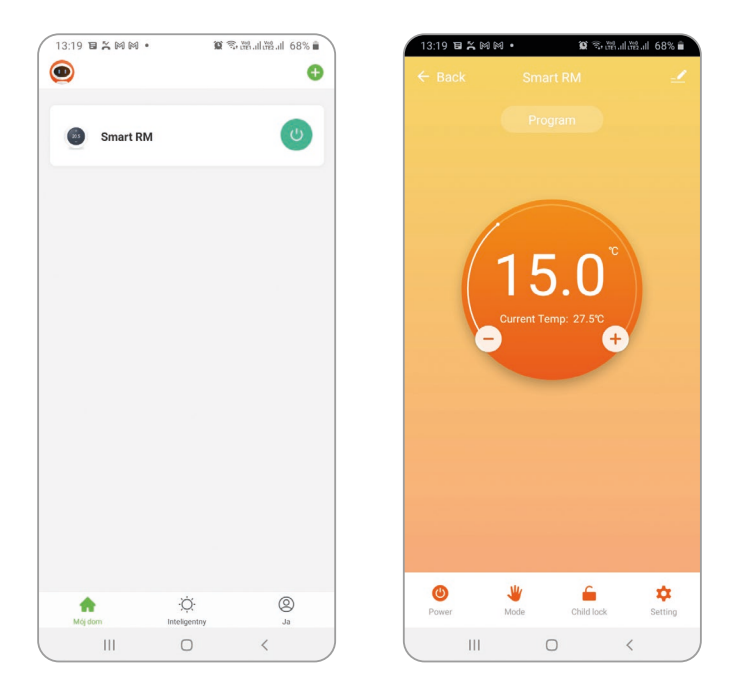

Um ein zu steuerndes Gerät auszuwählen, klicken Sie auf die Leiste mit seinem Namen, wodurch der Gerätebildschirm gestartet wird. Es zeigt Informationen über die aktuelle Lufttemperatur, den Gerätestatus an - die Flamme zeigt den Betriebsstatus an, dh die Stromversorgung des Heizgeräts. Mit dem halbrunden Schieberegler oder direkt mit den Tasten "+" und "-" können wir den Wert der eingestellten Temperatur verändern.

Mit den Schaltflächen in der unteren Leiste können wir jeweils:  $\bigoplus$  – den Thermostat ein- und ausschalten, – den Betriebsmodus von manuell auf automatisch und umgekehrt umschalten.  $\bigoplus$  – die Steuertasten sperren und entsperren und  $\bigotimes$  – die Optionen ändern und erweiterte Parameter des Thermostats. Wir kehren zum Hauptanwendungsfenster zurück, indem wir den Befehl "Zurück" in der oberen linken Ecke des Anwendungsbildschirms drücken.

#### **ÄNDERN DER KONFIGURATION DER TEMPERATURSENSOREN**

Nach Auswahl der Schaltfläche **tot** erscheint der Bildschirm "Einstellung". Es enthält eine Liste erweiterter Einstellungen und Funktionen, die in Form von horizontalen Balken angeordnet sind und durch den Namen einer bestimmten Funktion beschrieben werden, zusammen mit Informationen über den aktuellen Wert jeder Funktion, die am rechten Rand einer bestimmten Zeile angezeigt werden. Um einen bestimmten Parameter / eine bestimmte Funktion zu ändern, klicken Sie auf das ">"-Zeichen am Ende der Zeile der Funktion, deren Einstellung Sie ändern möchten. Vor der Bearbeitung werden Sie aufgefordert, die Berechtigungen durch Eingabe des Administratorpassworts zu bestätigen, das standardmäßig auf "123456" eingestellt ist. Wenn Sie also z. B. die Konfiguration von Temperatursensoren ändern möchten, wählen Sie die Zeile "Temperatursensor" und dann z. B. den internen Sensor "Int. Sensor" aus dem Kontextmenü am unteren Bildschirmrand . Sensor" und klicken Sie auf "Fertig".

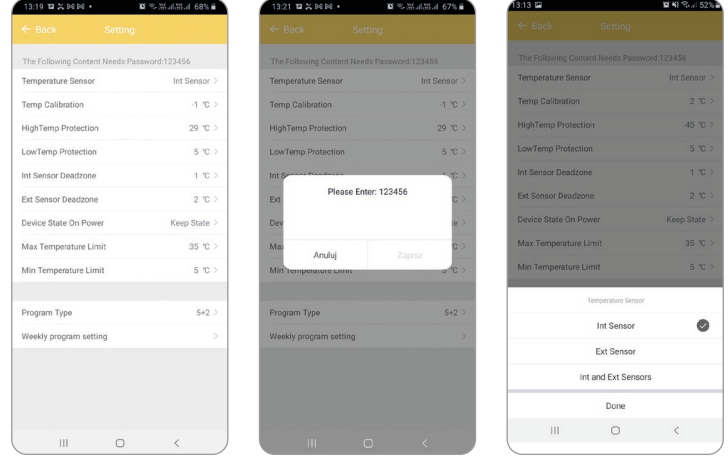

#### **ÄNDERN DER MAXIMALTEMPERATUR DES EXTERNEN SENSORS**

Nach Auswahl der Schaltfläche  $\sum$  erscheint der Bildschirm "Einstellung". Es enthält eine Liste erweiterter Einstellungen und Funktionen, die in Form von horizontalen Balken angeordnet sind und durch den Namen einer bestimmten Funktion beschrieben werden, zusammen mit Informationen über den aktuellen Wert jeder Funktion, die am rechten Rand einer bestimmten Zeile angezeigt werden. Um einen bestimmten Parameter / eine bestimmte Funktion zu ändern, klicken Sie auf das ">"-Zeichen am Ende der Zeile der Funktion, deren Einstellung Sie ändern möchten. Vor der Bearbeitung werden Sie aufgefordert, die Berechtigungen durch Eingabe des Administratorpassworts zu bestätigen, das standardmäßig auf "123456" eingestellt ist. Wenn Sie den vom externen Temperatursensor gemessenen Wert der maximalen Temperatur des Heizgeräts ändern möchten, wählen Sie die Zeile "Übertemperaturschutz" und dann das Kontextmenü aus dem Kontextmenü am unteren Bildschirmrand, indem Sie nach oben oder gehen eine bestimmte Temperaturstufe herunter, z.B. 29 °C und klicken Sie auf "Bestätigen".

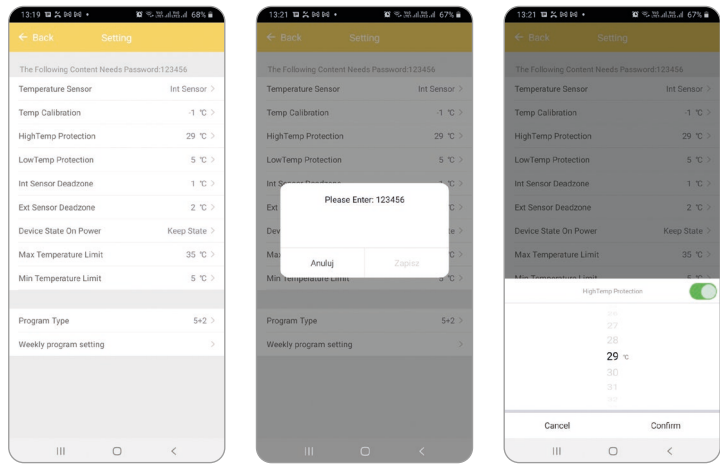

#### **PROGRAMMIERUNG DES AUTOMATISCHEN ARBEITSPLANS**

Nach Auswahl der Schaltfläche **10** erscheint der Bildschirm "Einstellung". Wählen Sie die Zeile "Programmtyp", indem Sie den Zeitplantyp 5 + 2/6 + 1/7 Tage einstellen und bestätigen Sie die Auswahl mit der Schaltfläche "Fertig". Wählen Sie dann die Funktion "Einstellung des Wochenprogramms" und definieren Sie die Temperaturwerte für die ausgewählten Tageszeiten, indem Sie sowohl den Temperaturwert als auch das Zeitlimit frei ändern, das den Beginn und das Ende der nachfolgenden Zeiträume für den ausgewählten Wochenplan definiert.

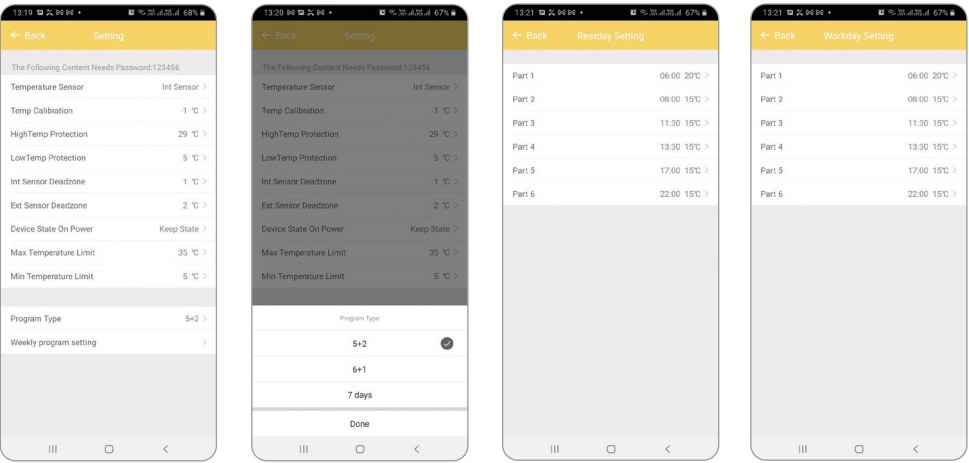

### **GARANTIEKARTE**

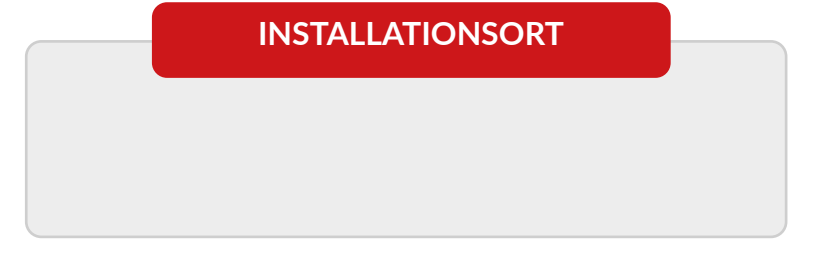

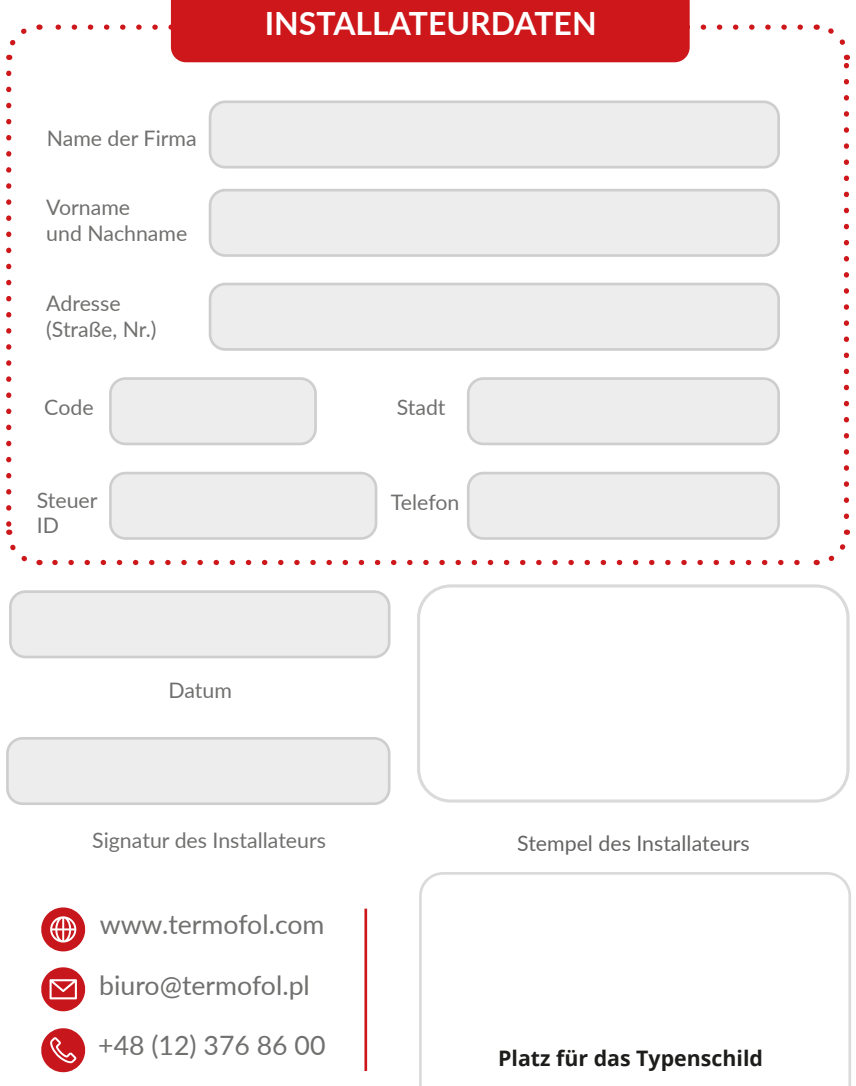